# スマホ口座開設サービス

# アプリ操作マニュアル

2023年9月

# 桑名三重信用金庫

【はじめに】

以下の条件すべて満たすお客様が、本アプリでの口座開設をお申込みいただけます。

本アプリでの口座開設をお申込みいただけないお客様は、恐れ入りますが当金庫本支店の窓口へご相談くださ い。

※ 条件を満たした場合でも、当金庫の総合的な判断により口座開設をお断りする場合がありますのであらか じめご了承ください。

#### <お申込いただける方>

・ 当金庫の営業区域内に居住もしくは勤務し、日本国内発行の有効な運転免許証またはマイナンバーカードを お持ちの18歳以上の個人の方

【当金庫の営業区域】

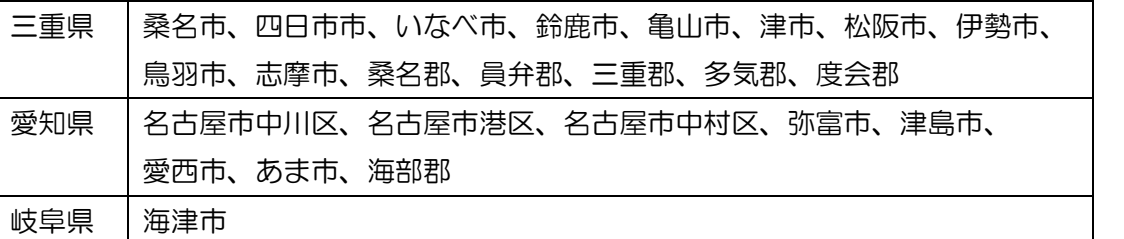

- ・ 当金庫と初めてお取引される方(既に当金庫に口座をお持ちのお客さまは、お申込いただけません。)
- 日本国籍を有する方
- ・ 当金庫の各種利用規定等に同意いただける方

#### <お申込みいただけない方>

- 反社会的勢力の方、外国人の方、海外にお住まいの方、外国政府等において重要な公的地位にある方(あっ た方)またはその家族に該当の方、税務上の居住地国が日本以外に存在する方、米国納税者の方
- 成年後見制度をご利用の方
- ・ 運転免許証・マイナンバーカードの住所・氏名変更手続が完了していない方
- ・ 事業用、屋号付き、法人・団体名義、通称名での口座開設を希望される方
- ・ 少額貯蓄非課税制度(マル優)の利用を希望される方
- 無利息型普通預金(決済用預金)の開設を希望される方

目次

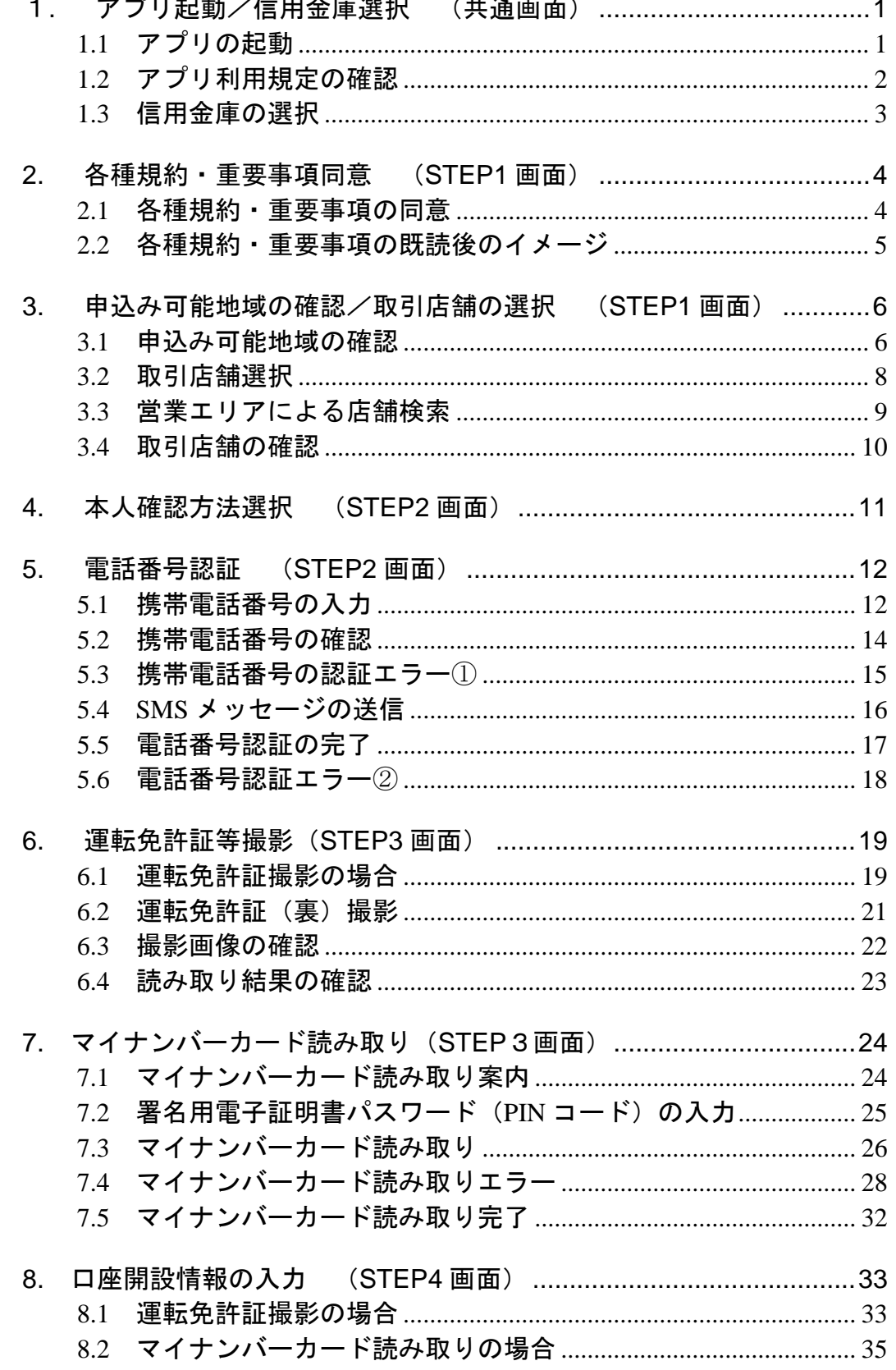

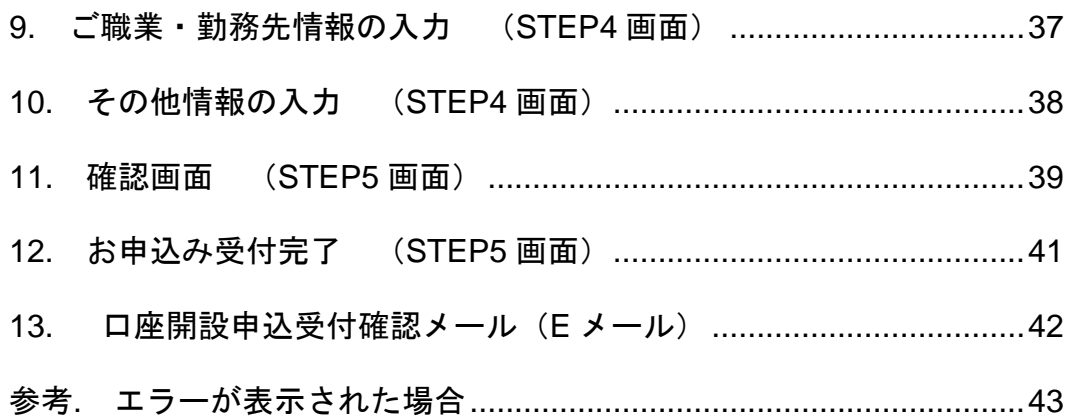

## <span id="page-4-0"></span>**1. アプリ起動/信用金庫選択 (共通画面)**

#### <span id="page-4-1"></span>**1.1 アプリの起動**

「信用金庫」アイコンをタップし、アプリを起動します。 スプラッシュ画面が表示され、1~2秒後、自動的に信用金庫選択画面へ切り替わります。

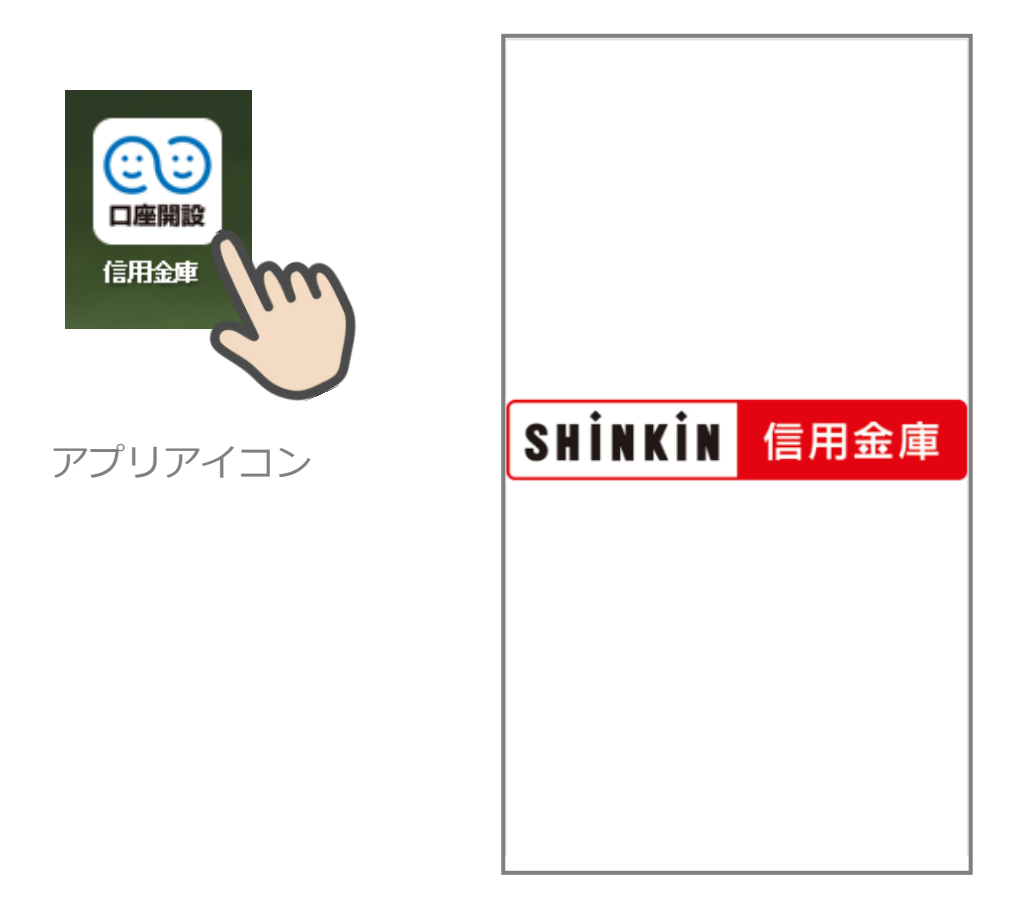

スプラッシュ画面

### <span id="page-5-0"></span>**1.2 アプリ利用規定の確認**

信用金庫口座開設アプリ利用規定を確認し、同意する をタップします。

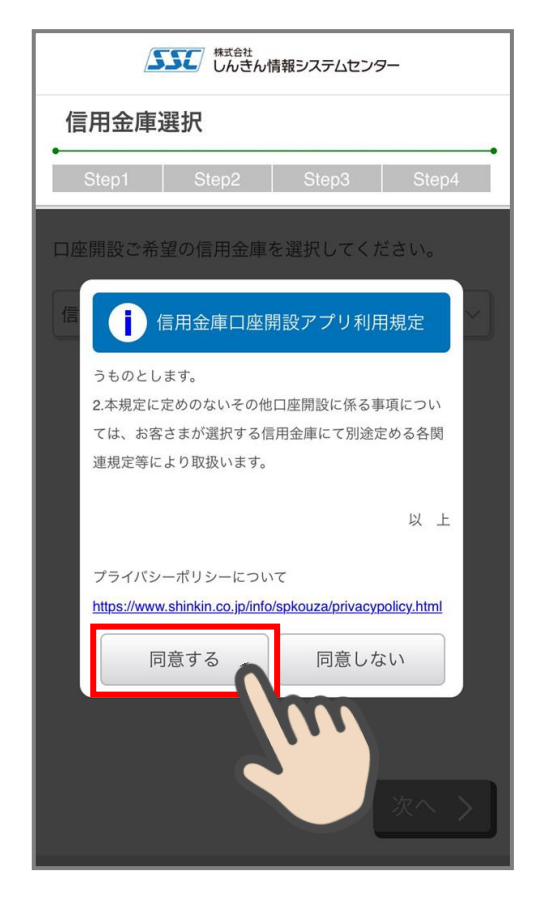

信用金庫口座開設アプリ利用規定

#### <span id="page-6-0"></span>**1.3 信用金庫の選択**

「信用金庫選択」画面で口座開設の申込をする信用金庫を選択し、 次へ> をタップしま す。「信用金庫選択確認」画面に、選択した信用金庫名が表示されていることを確認し、 次へ> をタップします。

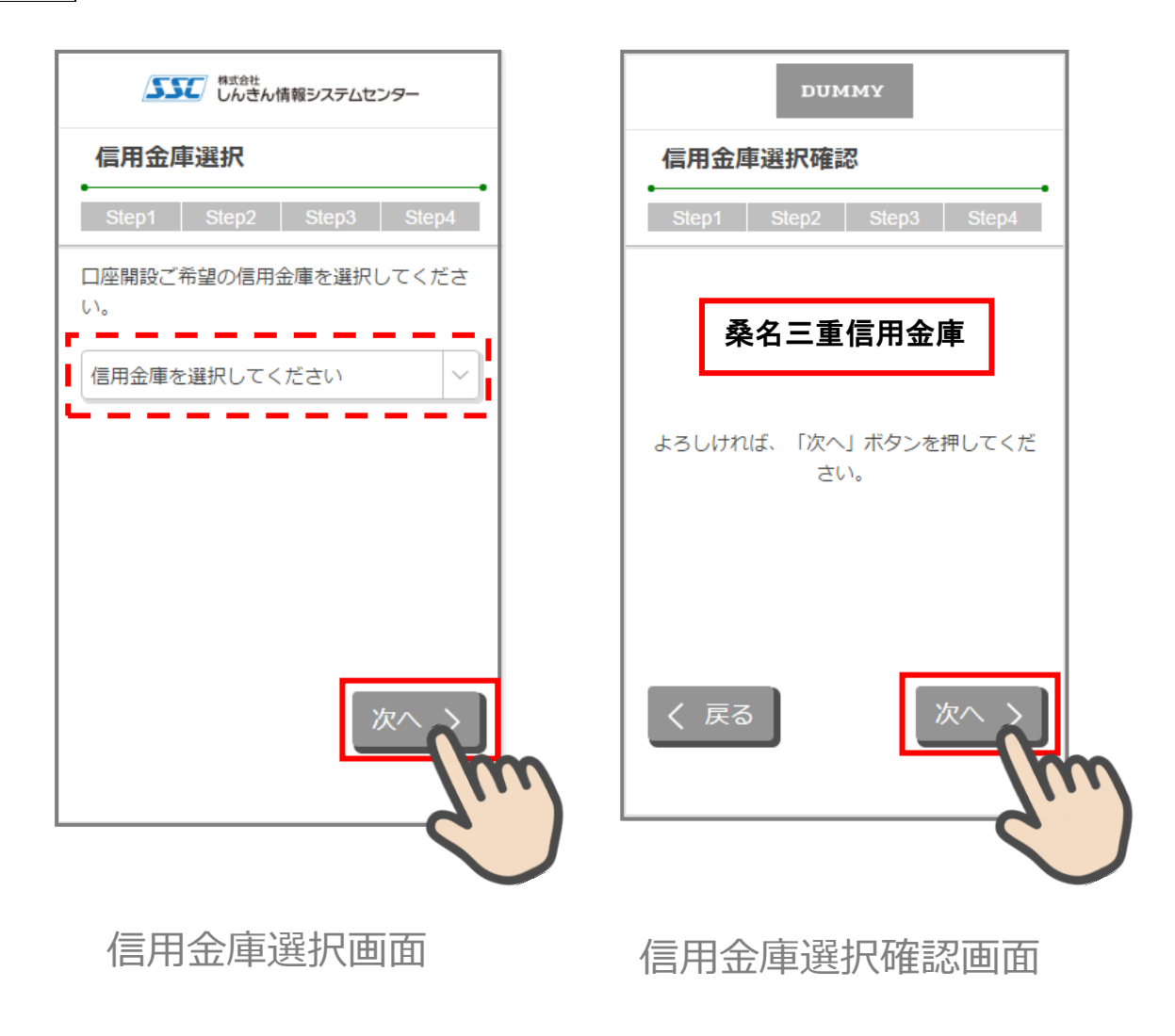

#### <span id="page-7-0"></span>**2. 各種規約・重要事項同意 (STEP1 画面)**

#### <span id="page-7-1"></span>**2.1 各種規約・重要事項の同意**

「各種規約・重要事項」画面で、各種規約をタップし、規約内容を確認します。全ての規 約を確認後、「上記条件、規約・重要事項に同意する」 にチェックを入れて 次へ> をタッ プします

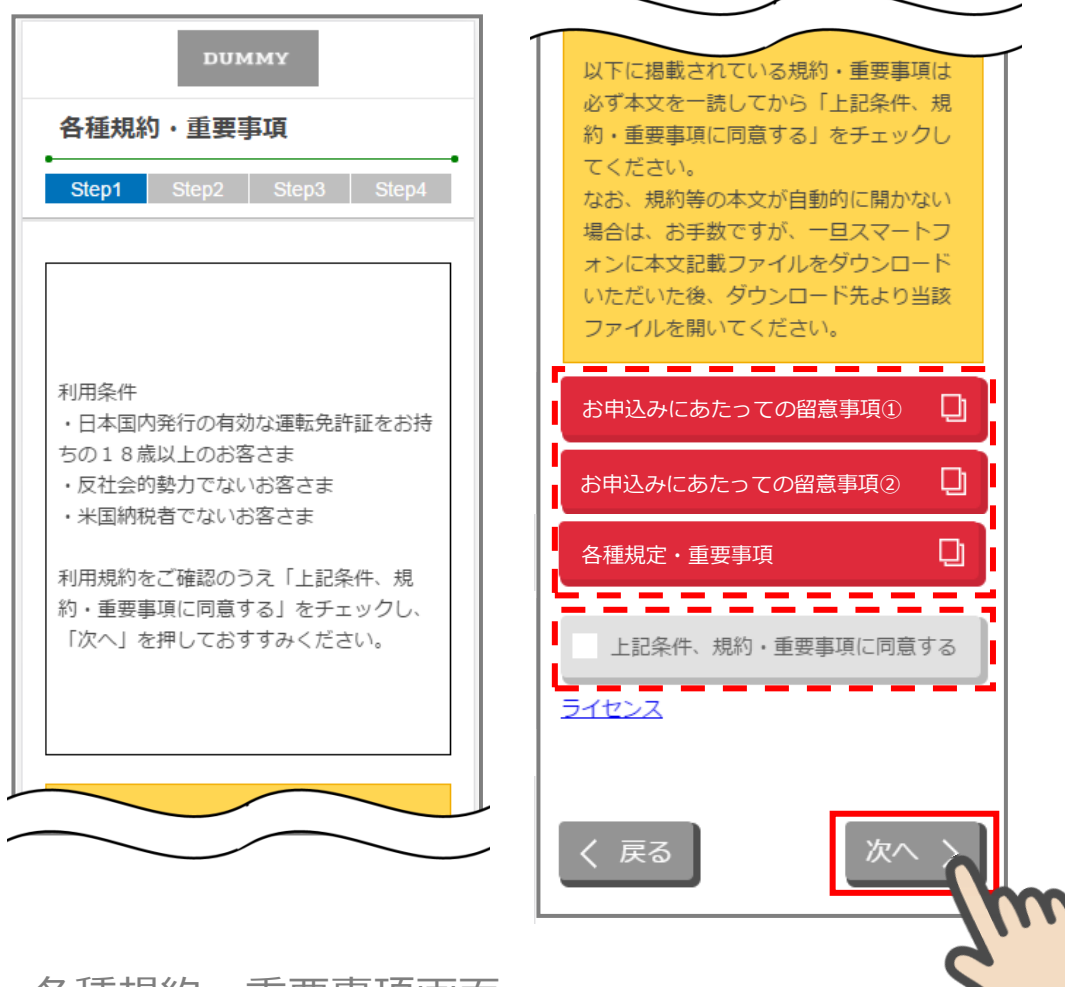

各種規約・重要事項画面

※利用条件等の表示ボックスと規約等リンクの間に以下の文言が入ります。

「以下に掲載されている規約・重要事項は必ず本文を一読してから「上記条件、規 約・重要事項に同意する」をチェックしてください。なお、規約等の本文が自動的 に開かない場合は、お手数ですが、一旦スマートフォンに本文記載ファイルをダウ ンロードいただいた後、ダウンロード先より当該ファイルを開いてください。」

#### <span id="page-8-0"></span>**2.2 各種規約・重要事項の既読後のイメージ**

各種規約の既読後および、「上記条件、規約・重要事項に同意する」チェック後のイメージ は以下のとおりです。

以下に掲載されている規約·重要事項は 必ず本文を一読してから「上記条件、規 ū お申込みにあたっての留意事項① 約·重要事項に同意する」をチェックし てください。 なお、規約等の本文が自動的に開かない お申込みにあたっての留意事項② $\Box$ 場合は、お手数ですが、一旦スマートフ オンに本文記載ファイルをダウンロード  $\Box$ 各種規定・重要事項 いただいた後、ダウンロード先より当該 ファイルを開いてください。 . <u>. .</u> . 上記条件、規約・重要事項に同意する お申込みにあたっての留意事項① Ū  $\overline{4v}$ お申込みにあたっての留意事項② o 各種規定・重要事項 o - 戻る 上記条件、規約・重要事項に同意する ライセンス 〈 戻る 次へ ゝ 各種規約・重要事項画面 すべての規約を読み、 「上記条件、規約・重要事項に同意する」 チェックボックスにチェックを入れることで お申込みいただけます。

※赤反転しているボックスをタップすると当該規定等の Web ページが表示されます。一読後、 口座開設アプリに戻ると青反転します。

\_\_\_\_\_\_\_\_\_\_\_\_\_\_\_\_\_\_\_\_\_\_\_\_\_\_\_\_

## <span id="page-9-0"></span>**3. 申込み可能地域の確認/取引店舗の選択 (STEP1 画面)**

#### <span id="page-9-1"></span>**3.1 申込み可能地域の確認**

「申込み可能地域確認」画面で、自宅または勤務先が申込み可能地域に該当するか確認を します。

白宅および勤務先の郵便番号を入力して、 次へ> をタップします。

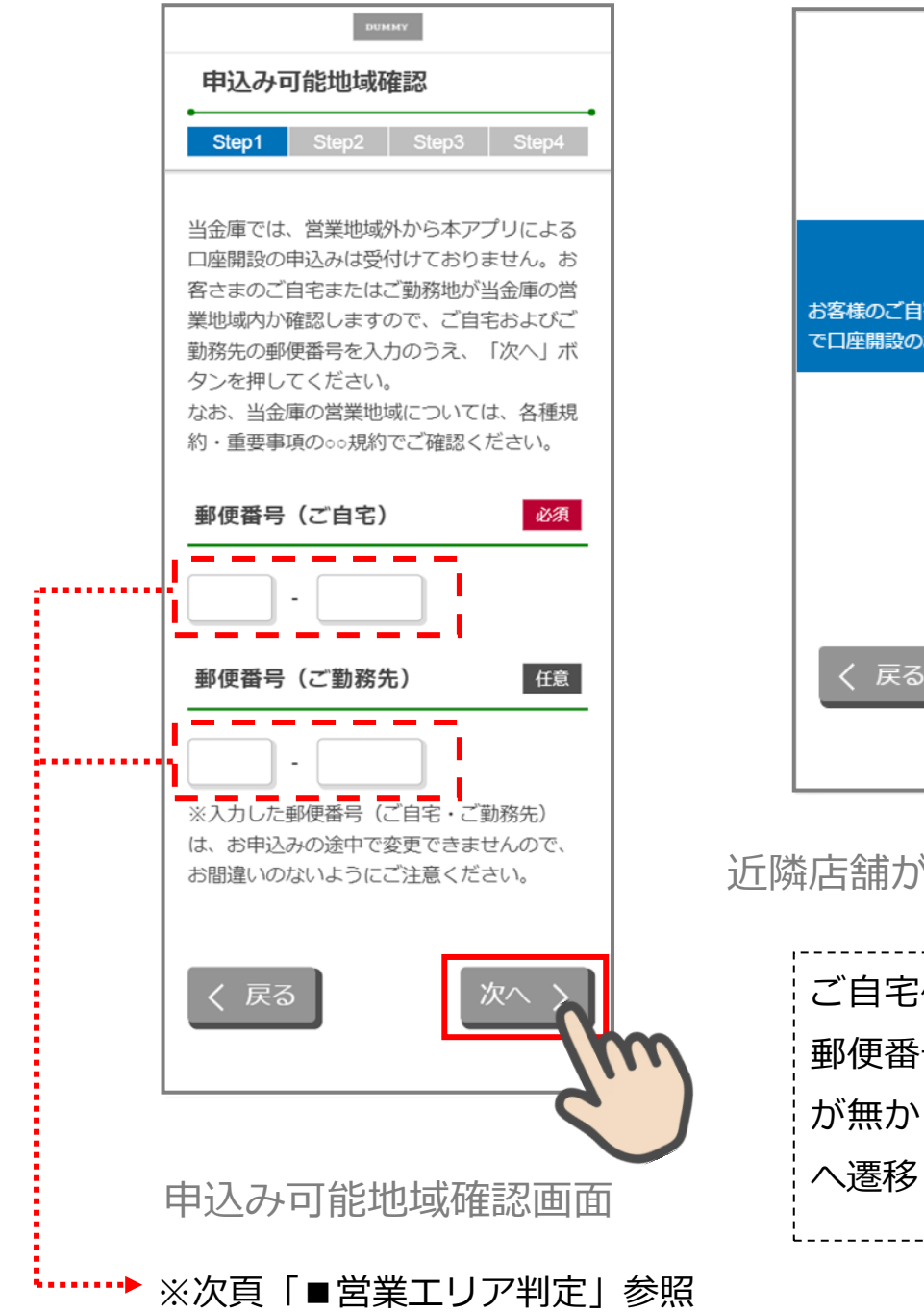

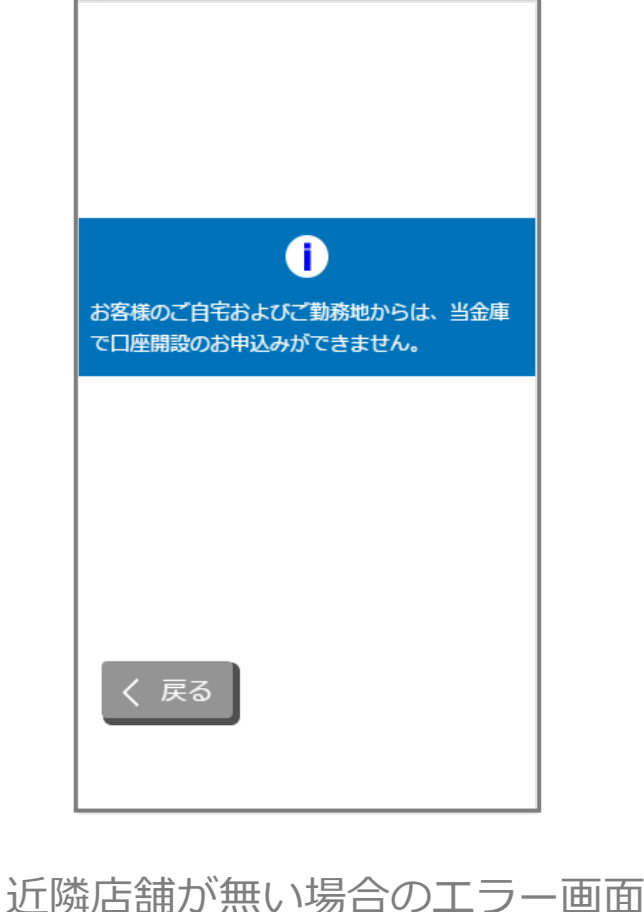

ご自宅住所、ご勤務先住所の 郵便番号に該当する近隣店舗 が無かった場合、エラー画面 へ遷移します。

■申込み可能地域の確認

申込み可能地域確認画面で入力した郵便番号を店舗マスタと照合し、合致する郵便番号が 存在するか確認します。

① 郵便番号(ご自宅)の数字 7 桁と店舗マスタ(営業エリア・近隣店舗検索用)の郵便番 号 7 桁を完全一致で検索し、

- Ⅰ 一致する郵便番号が存在する。 → 店舗検索画面へ
- Ⅱ 一致する郵便番号が存在せず、郵便番号(ご勤務先)に郵便番号の入力がない。

→ エラー画面へ

- Ⅲ 一致する郵便番号が存在せず、郵便番号(ご勤務先)に郵便番号の入力がある。  $\rightarrow$  (2)  $\land$
- ② 郵便番号(ご勤務先)の数字 7 桁と店舗マスタ (営業エリア・近隣店舗検索用) の郵便 番号 7 桁を完全一致で検索する。
- Ⅰ 一致する郵便番号が存在する。 → 店舗検索画面へ
- Ⅱ 一致する郵便番号が存在しない。→ エラー画面へ

■店舗検索画面

- エリア検索・・・申込み可能地域確認画面で入力した郵便番号をマスタと照合し、一致する 店舗の一覧を表示します。
- ① 取引店舗の検索方法を選択
	- Ⅰ エリア検索を選択 → 店舗検索結果 (エリア検索) へ (2)へ)
- ② エリア検索選択時

店舗マスタ(営業エリア・近隣店舗検索用)に登録された郵便番号と照合し、以下を検索し ます。

Ⅰ 申込み可能地域確認画面で郵便番号(ご自宅)のみ入力

→ 郵便番号 (ご自宅) の一致する店舗コードを全て取得し③へ

Ⅱ 申込み可能地域確認画面で郵便番号(ご自宅)と郵便番号(ご勤務先)の両方を入力

→ 郵便番号(ご自宅)の一致する店舗コードおよび郵便番号(ご勤

<span id="page-10-0"></span>先)が含まれる店舗コードを全て取得し3へ

- ③ 店舗検索結果(エリア検索)
	- ② で取得した店舗コードに該当する店舗を店舗マスタ(営業エリア・近隣店舗検索用)か ら取得し、画面上に一覧を表示する。

#### **3.2 取引店舗選択**

「取引店舗選択」画面で取引店舗の検索方法を選択します。 エリア検索 をタップします。

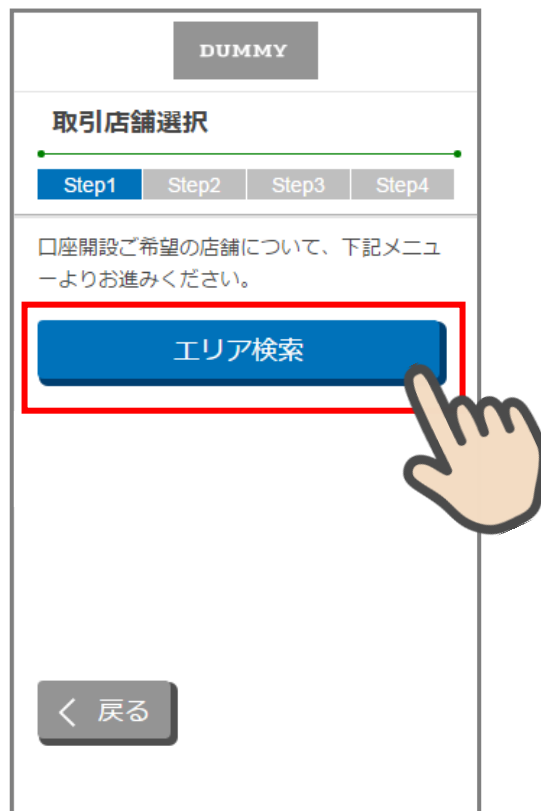

取引店舗選択画面

エリア検索タップ・・・3.4 店舗検索結果(エリア検索)へ遷移します。

### <span id="page-12-0"></span>**3.3 営業エリアによる店舗検索**

「店舗検索結果(エリア検索)」画面に該当店舗一覧が表示されます。 表示された一覧から申込店舗を選択します。

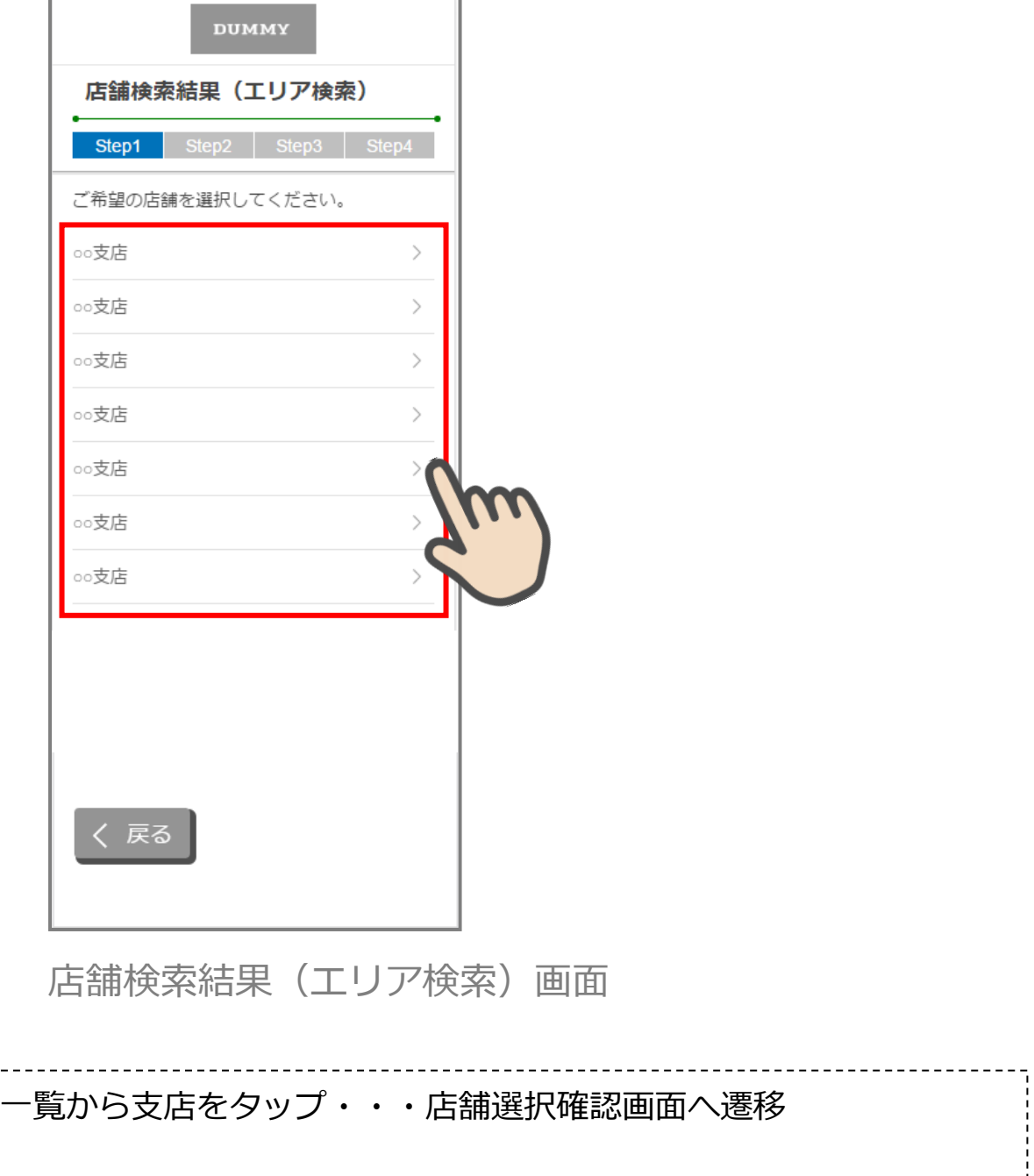

#### <span id="page-13-0"></span>**3.4 取引店舗の確認**

「取引店舗確認」画面で選択した店舗を確認し、 次へ> をタップします。

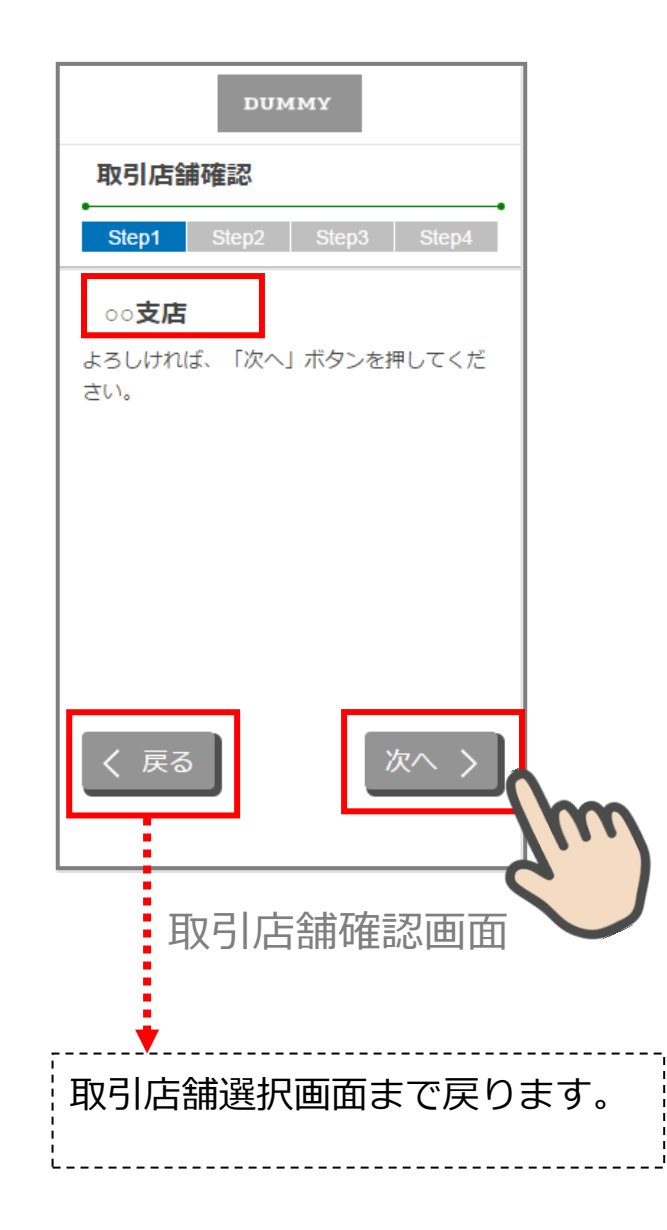

# <span id="page-14-0"></span>**4. 本人確認方法選択 (STEP2 画面)**

「本人確認方法選択」画面で本人確認方法を選択します。 運転免許証撮影 、または マイナンバーカード読み取り をタップします。

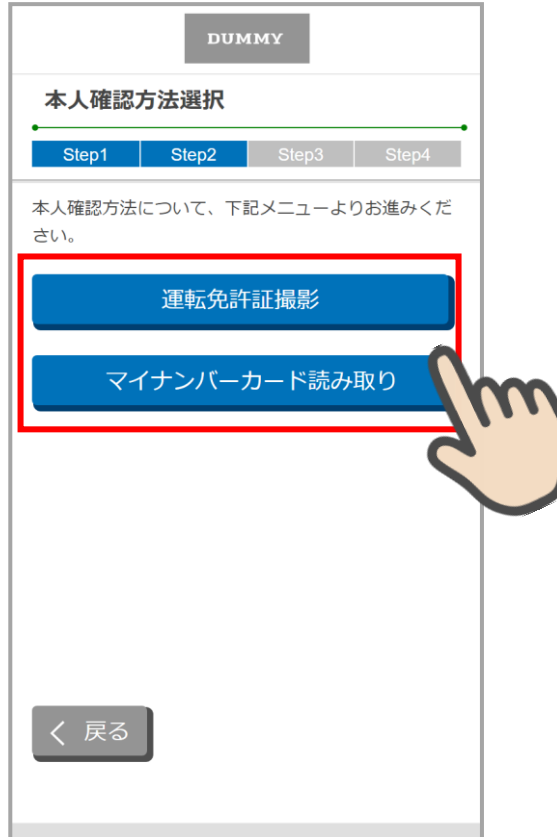

本人確認方法選択画面

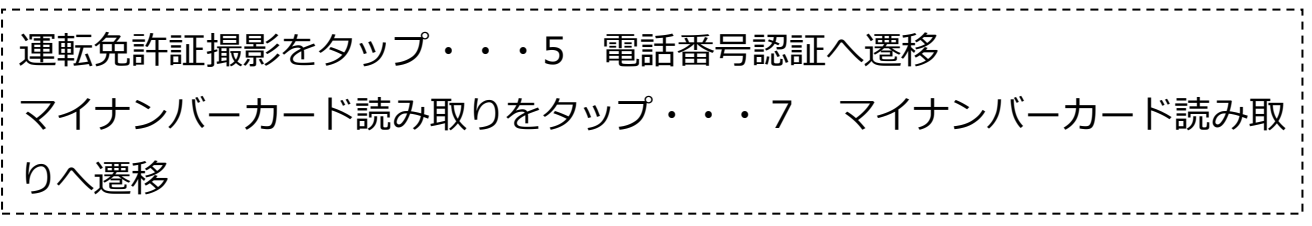

## <span id="page-15-0"></span>**5. 電話番号認証 (STEP2 画面)**

#### <span id="page-15-1"></span>**5.1 携帯電話番号の入力**

操作中のスマートフォンの携帯電話番号を入力して 次へ> をタップします

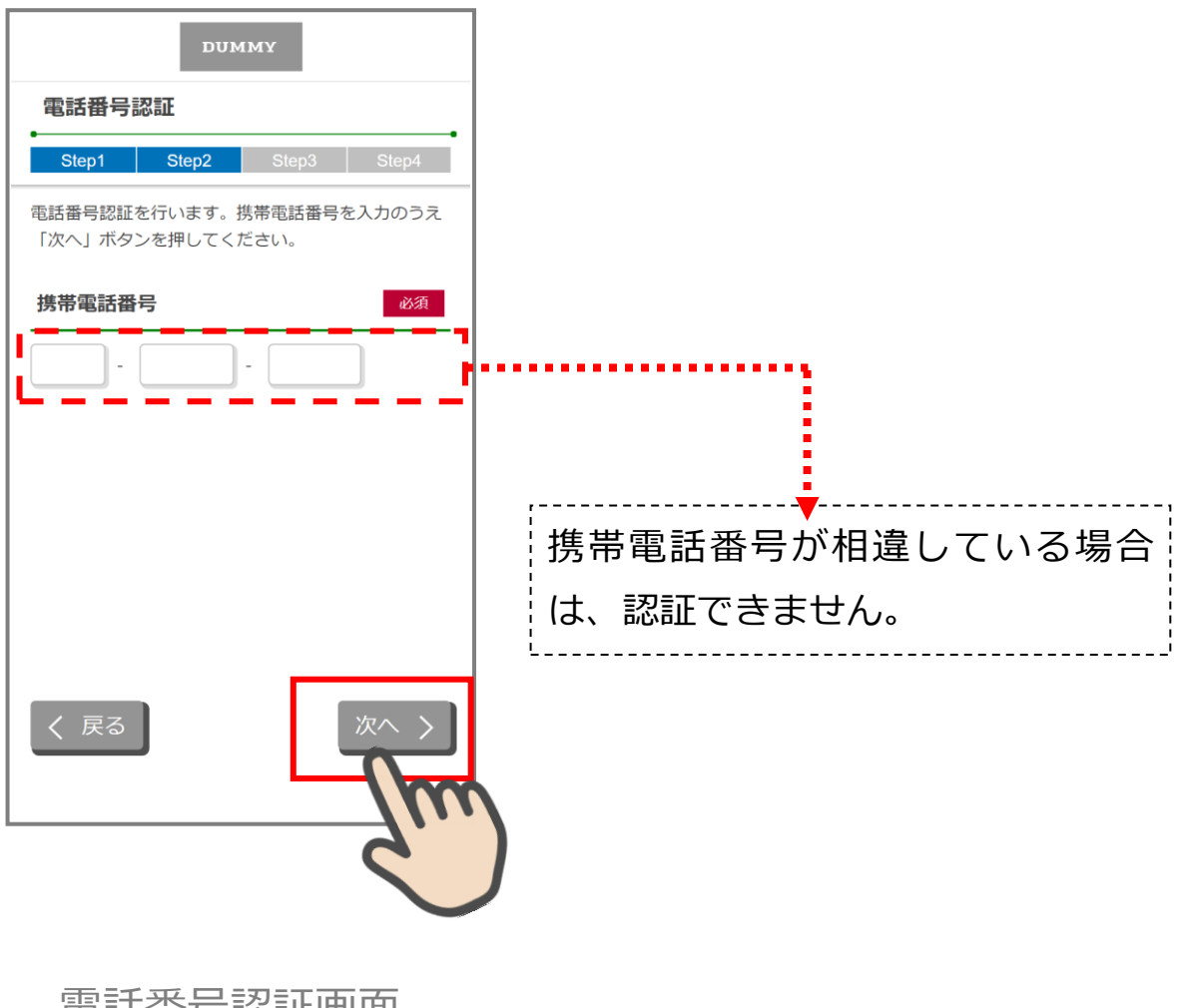

電話番号認証画面

■電話番号認証の什組みについて

本アプリをダウンロードし起動すると、アプリ識別番号が自動付与されます。

口座開設申込者のスマートフォンから電話番号認証画面で携帯電話番号を入力し送信する と、データセンターのサーバに「アプリ識別番号+金庫番号+携帯電話番号」が登録されます。 登録された携帯電話番号宛にショートメッセージ(以下、「SMS」という)を送信します。

受信した SMS に記載された URL をタップすると、データセンターのサーバでアプリ識別番 号の認証を行い、識別番号が一致した場合は次画面を表示します。(異なるスマートフォンで SMS を受信した場合は、URL をタップしても認証されません。)

また、データセンターのサーバでは、同一信用金庫に対する同一携帯電話番号から複数回の 口座開設申込みが出来ないように制御しています。(電話番号認証エラー:現在ご利用中の携 帯電話番号は既に口座開設をお申込みいただいております。)

なお、データセンターの DB サーバでは申込みデータを 40 日間保管しますが、同期間経過 後に当該データを自動削除しますので、申込みが完了してから 40 日経過後は、同一信用金庫 に対して同一携帯電話番号から口座開設申込みが可能となります。

同一携帯電話番号で別の信用金庫に口座開設申込みを行う場合は、申込みの完了したアプリ を一旦削除し、新たにアプリを再取得することで可能です。

(アプリ識別番号+金庫番号の組み合わせが別のものとなるため)

間違った携帯電話番号を入力した結果、一定時間内に電話番号認証ができなかった場合は、 「電話番号認証エラー:電話番号認証に失敗しました」が表示されます。

具体的には、電話番号認証操作(次ページ記載の「電話番号確認」画面で 次へ> を押下) を10分間に3回行った場合、4 回目以降は 次へ> を押下する度に、上記エラーメッセージ が表示され、電話番号認証が不可となります。

なお、このメッセージが最後に表示されてから、およそ 1 時間経過後に電話番号認証が可能 となります。(したがって、本メッセージが表示された場合は、1時間以上経過してから再度 電話番号認証を行ってください。)

### <span id="page-17-0"></span>**5.2 携帯電話番号の確認**

「電話番号確認」画面で、入力した携帯電話番号を確認し、 次へ> をタップします。

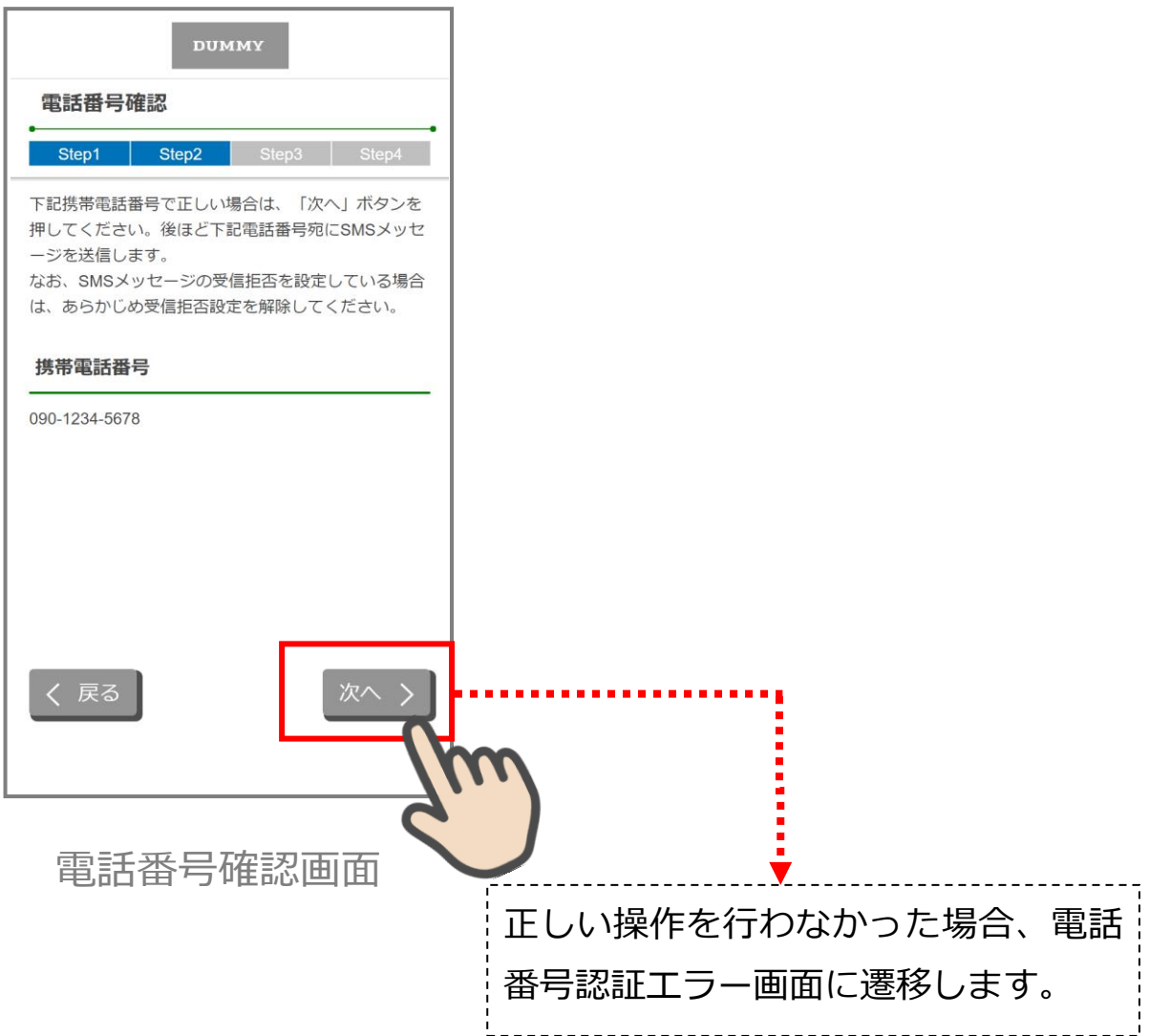

#### <span id="page-18-0"></span>**5.3 携帯電話番号の認証エラー①**

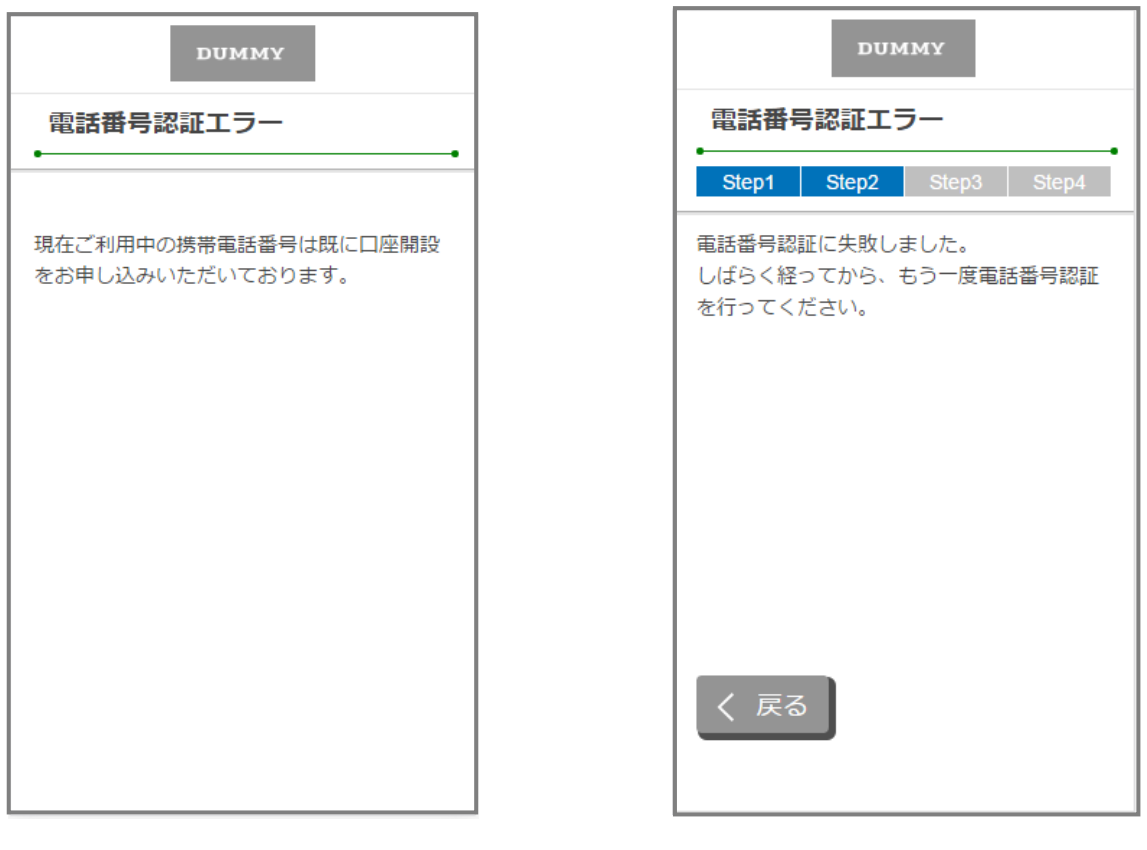

# 電話番号認証エラー画面

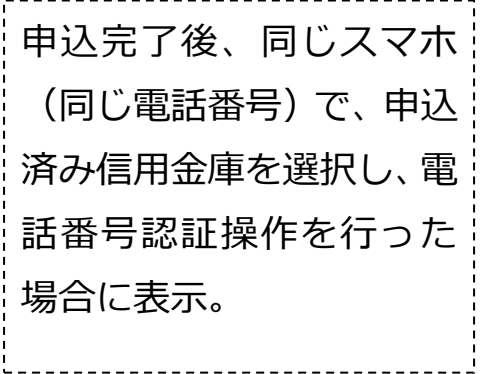

10分間に3回、電話番号 認証の送信依頼(電話番号 確認画面で次へ>を3回 押下)を行った後、4回目 の送信依頼を行った場合 に表示。

-------------

#### <span id="page-19-0"></span>**5.4 SMS メッセージの送信**

「SMS メッセージ送信」画面が起動し、SMS メッセージを受信します。受信した SMS メ ッセージを立ち上げ、メッセージ内の URL をタップします。

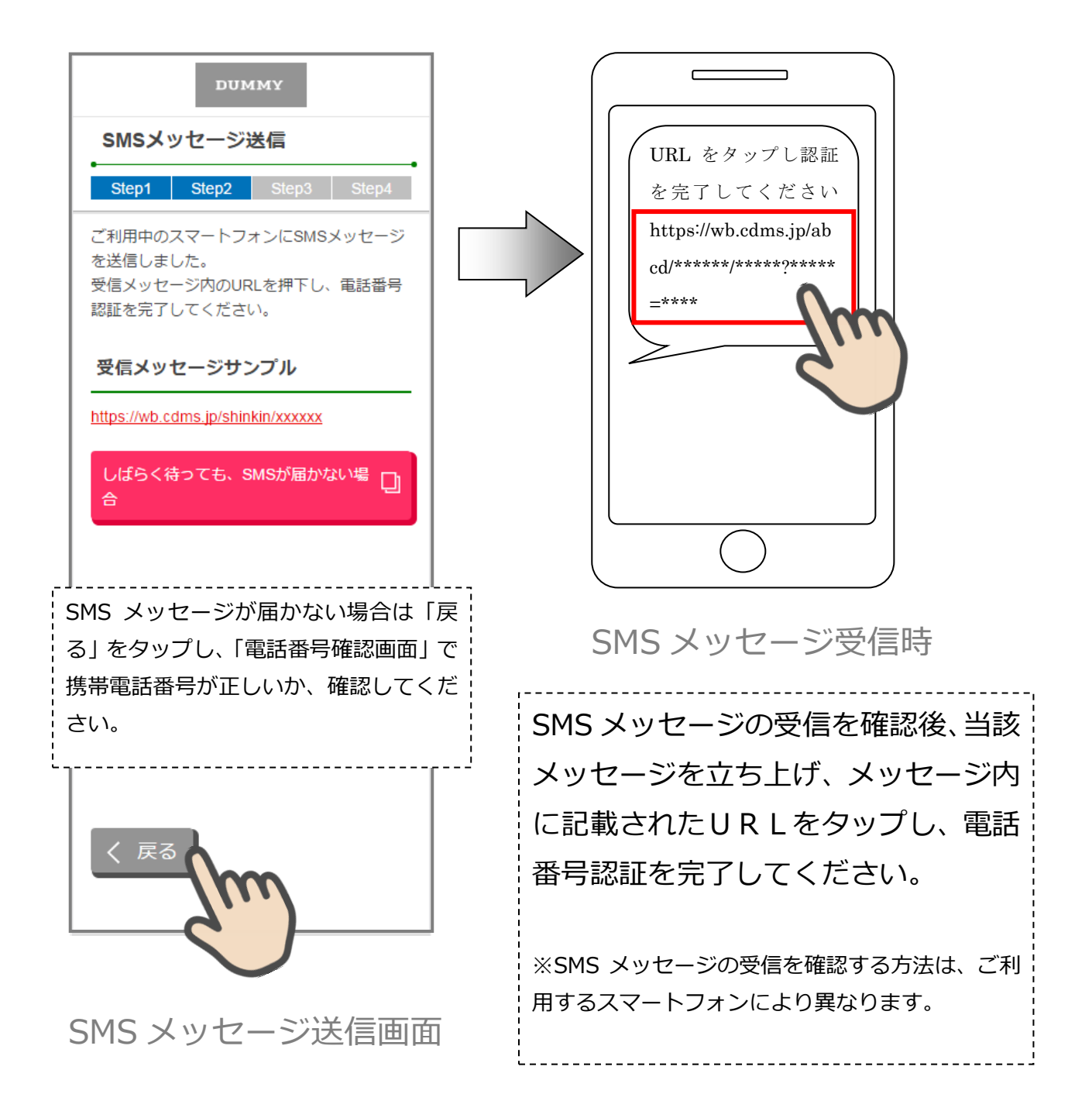

#### <span id="page-20-0"></span>**5.5 電話番号認証の完了**

「電話番号認証完了」画面で 次へ> をタップし、運転免許証撮影画面に遷移します。

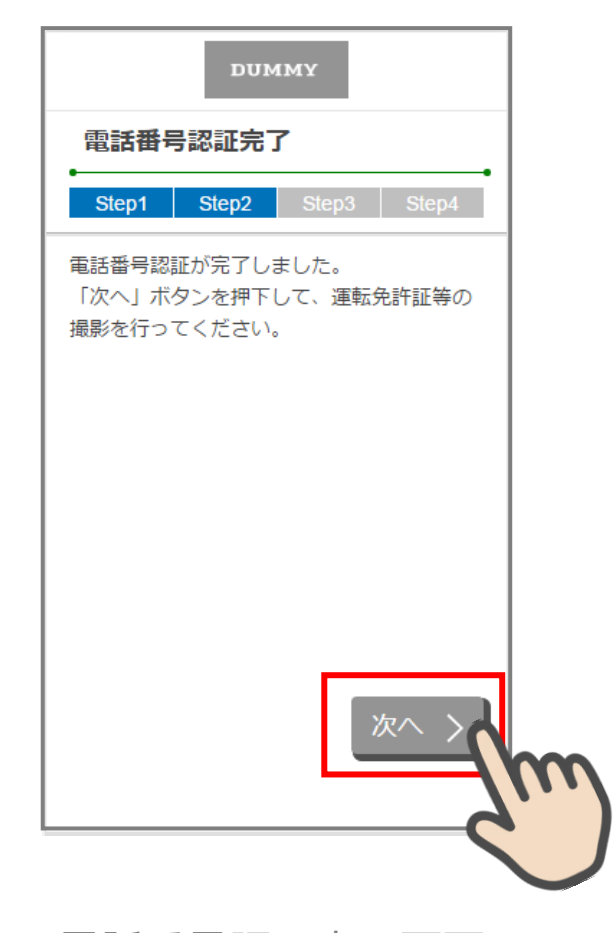

電話番号認証完了画面

#### <span id="page-21-0"></span>**5.6 電話番号認証エラー②**

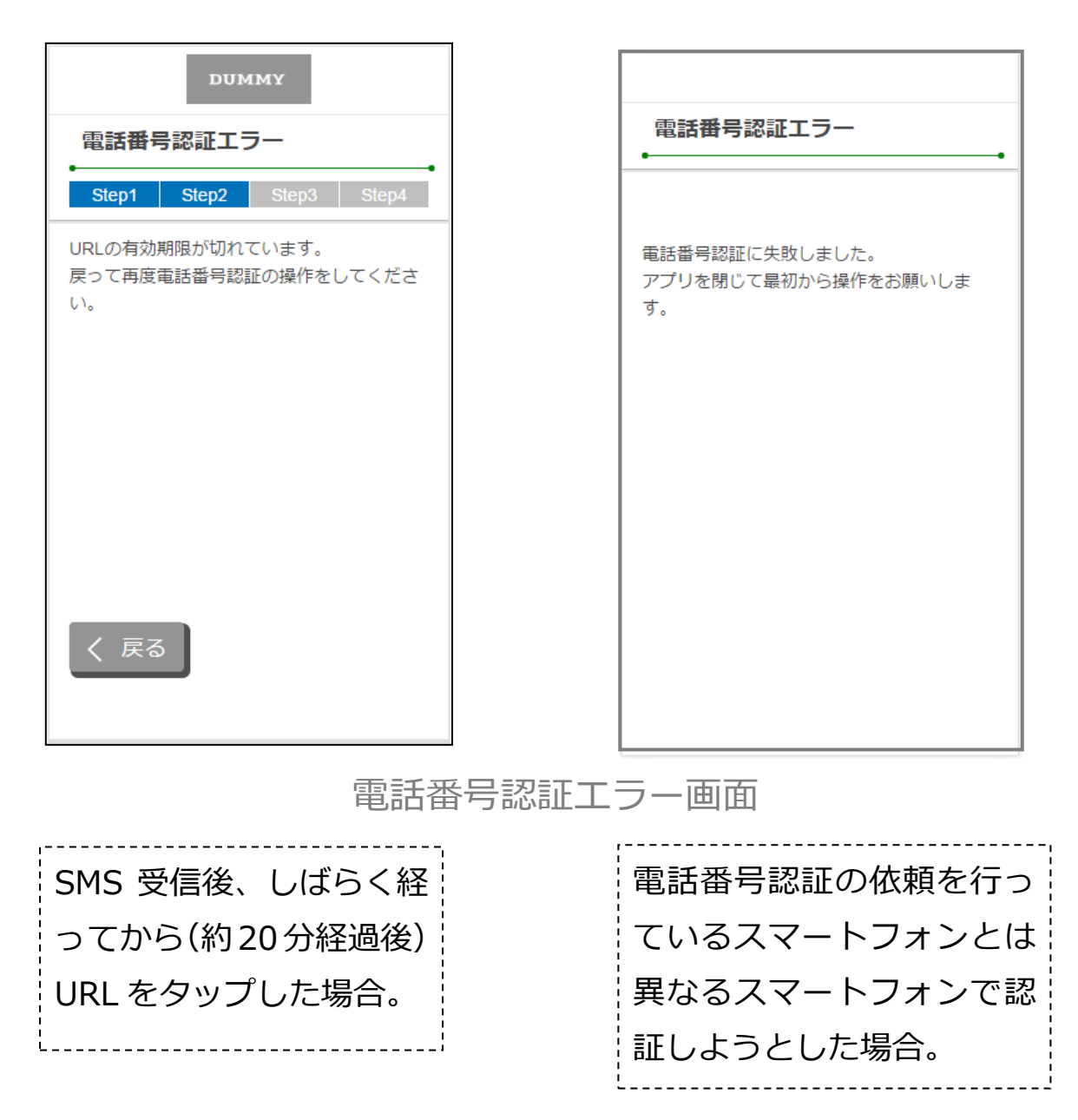

## <span id="page-22-0"></span>**6. 運転免許証等撮影(STEP3 画面)**

#### <span id="page-22-1"></span>**6.1 運転免許証撮影の場合**

#### **6.1.1 運転免許証撮影案内**

「運転免許証撮影案内」画面運転免許証撮影時の注意事項を確認し、 撮影する> をタッ プします。

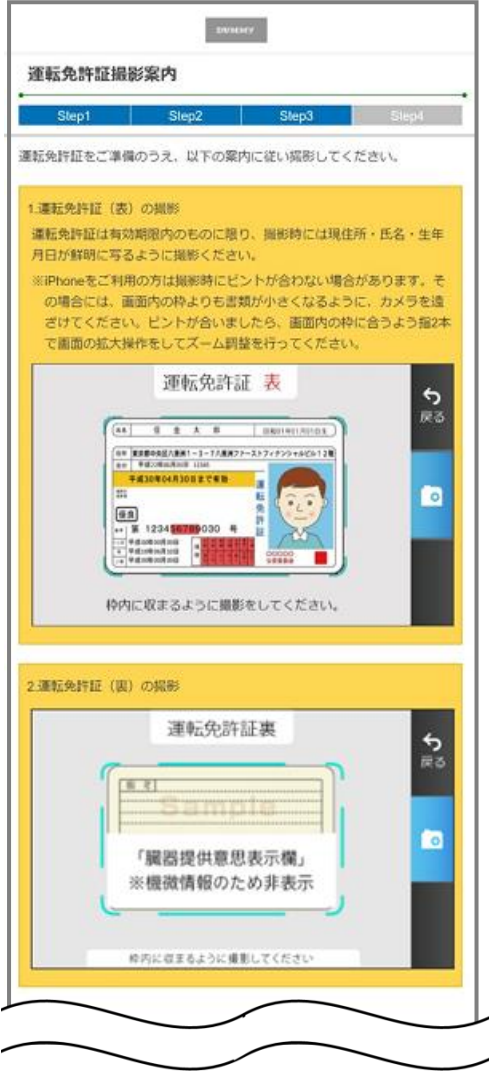

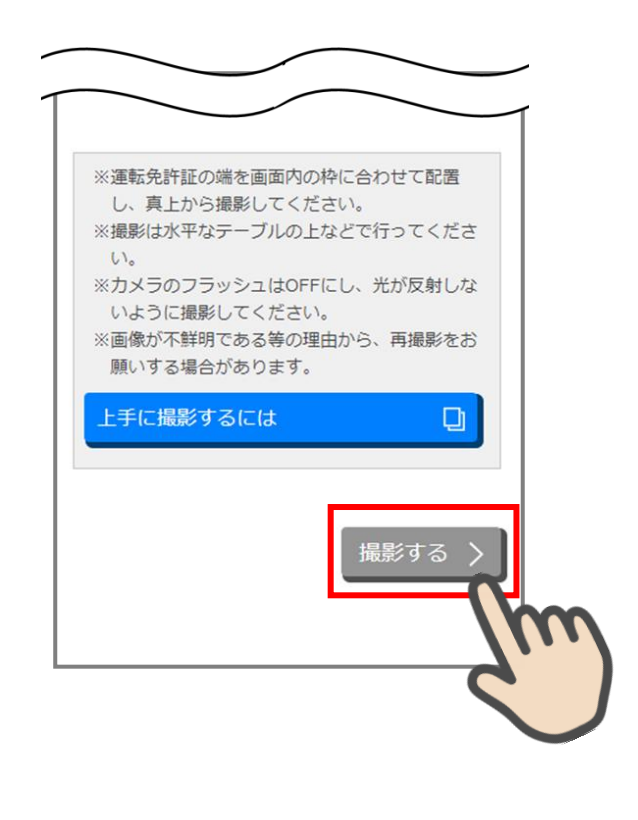

運転免許証撮影案内画面

#### **6.1.2 運転免許証(表)撮影**

撮影画面が起動するので、表示された撮影用の枠線に運転免許証を合わせて カメラ を タップします。

撮影画像を確認して 次へ をタップします。

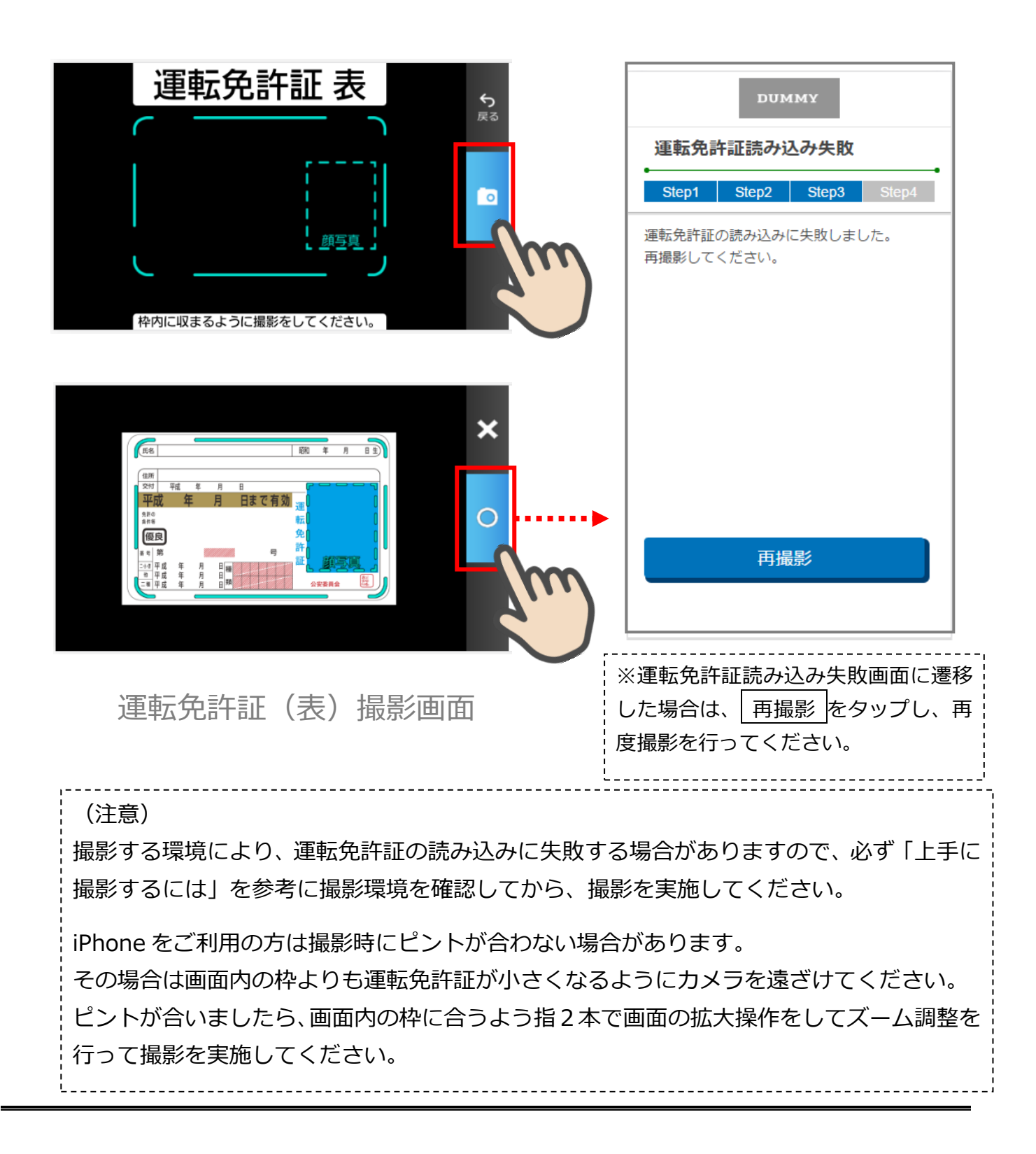

#### <span id="page-24-0"></span>**6.2 運転免許証(裏)撮影**

「運転免許証(裏)撮影」画面で、運転免許証の裏面を撮影します。 運転免許証の裏面を撮影用の枠線に合わせて「カメラ をタップします。 撮影後、画像を確認して 次へ をタップします。

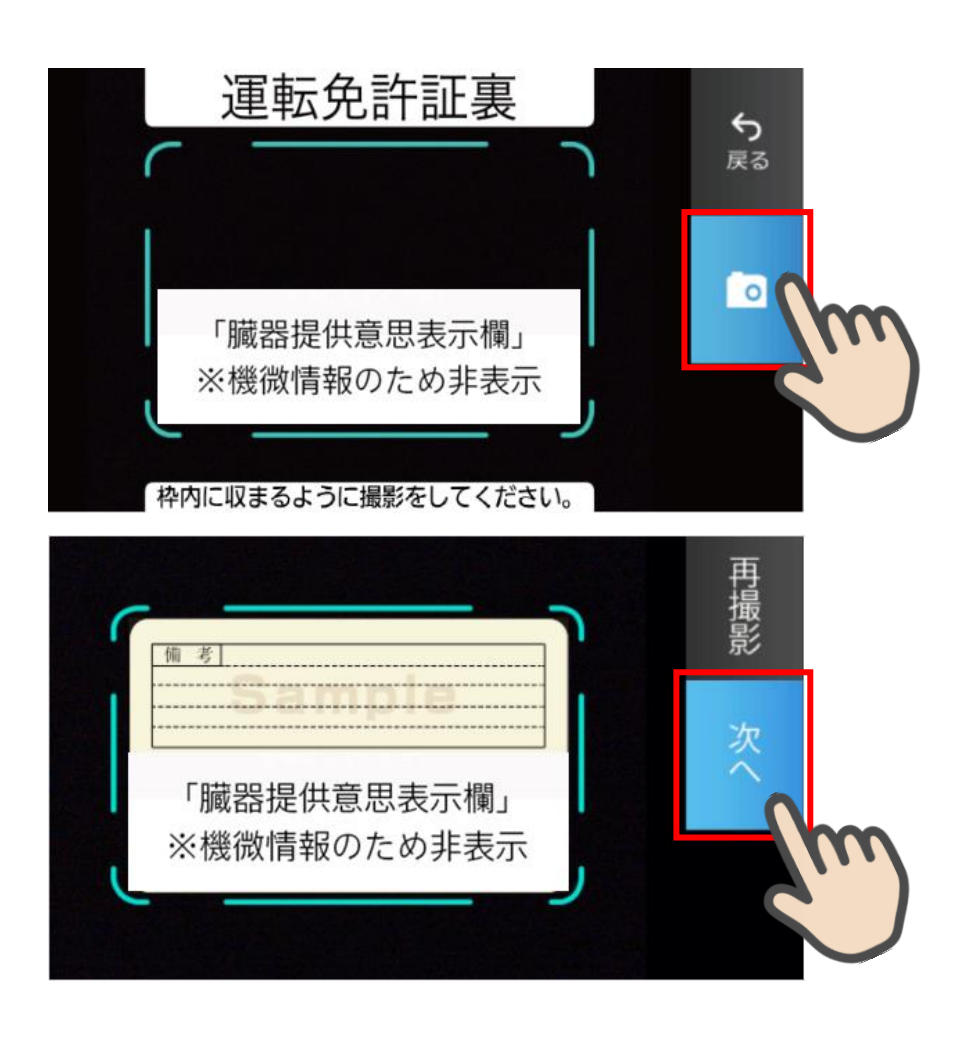

運転免許証(裏)撮影

#### <span id="page-25-0"></span>**6.3 撮影画像の確認**

「撮影画像の確認」画面で撮影した画像を確認し、 次へ> をタップします。

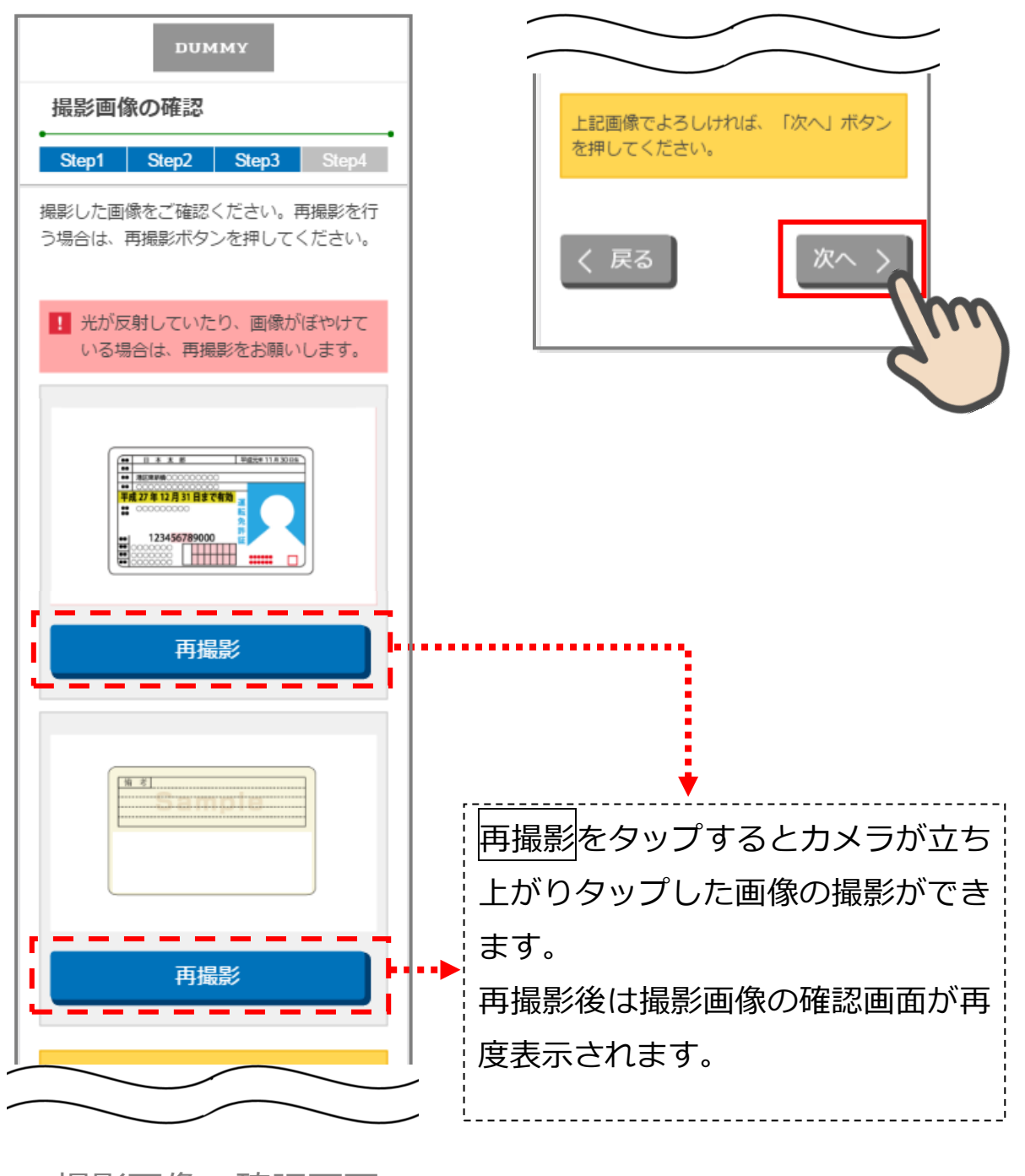

撮影画像の確認画面

#### <span id="page-26-0"></span>**6.4 読み取り結果の確認**

「読取結果確認」画面で運転免許証の読み取り結果を確認し、口座開設情報に反映する場 合は、使用する項目の「この読み取り結果を使用する」にチェックをして 次へ> をタッ プします。

読み取り結果を使用しない場合は、 次へ> をタップします。

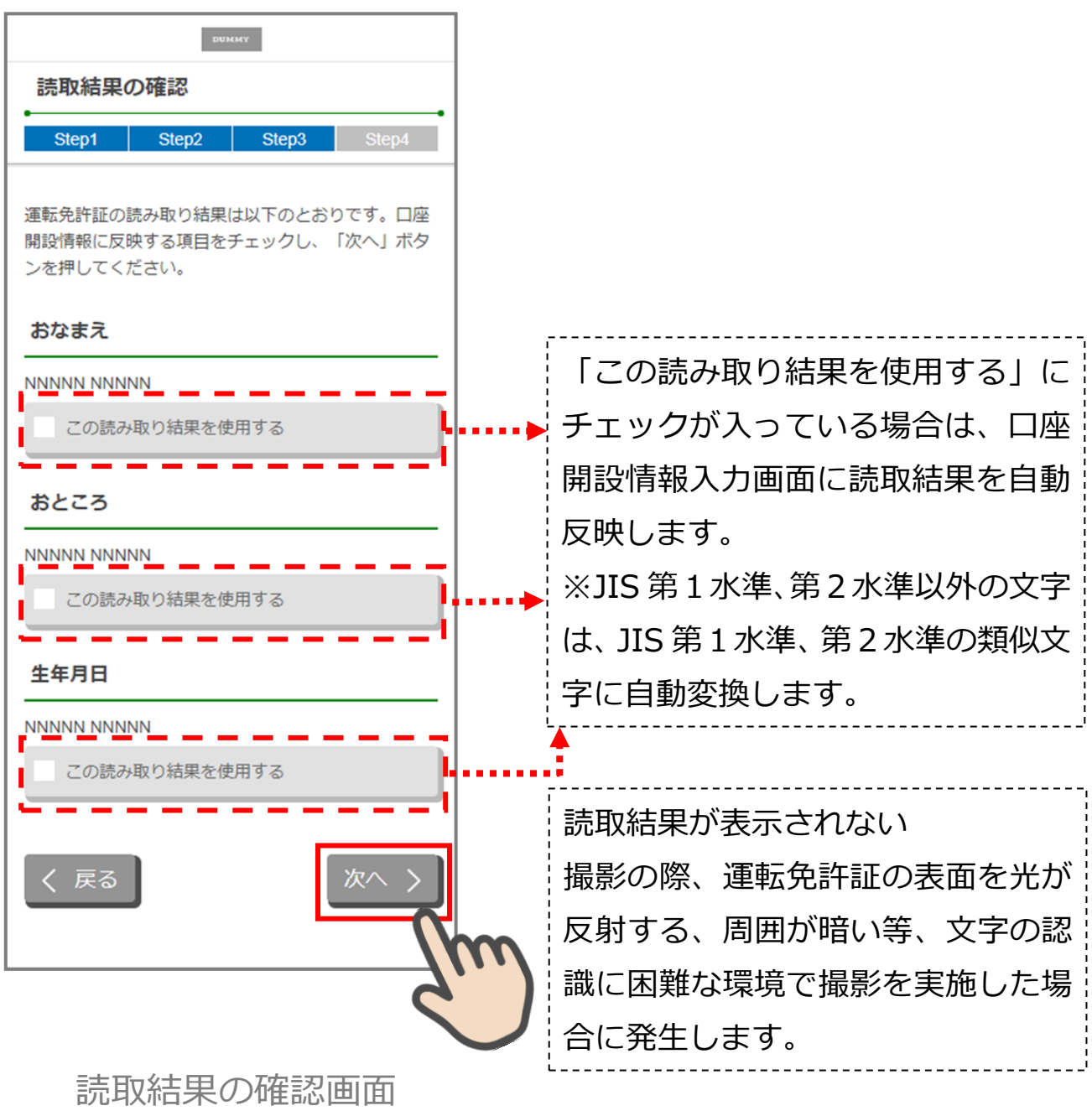

# <span id="page-27-0"></span>**7. マイナンバーカード読み取り(STEP3画面)**

## <span id="page-27-1"></span>**7.1 マイナンバーカード読み取り案内**

「マイナンバーカード読み取り案内」画面でマイナンバーカード読み取り時の注意事項を確認 し、 読み取りする> をタップします。

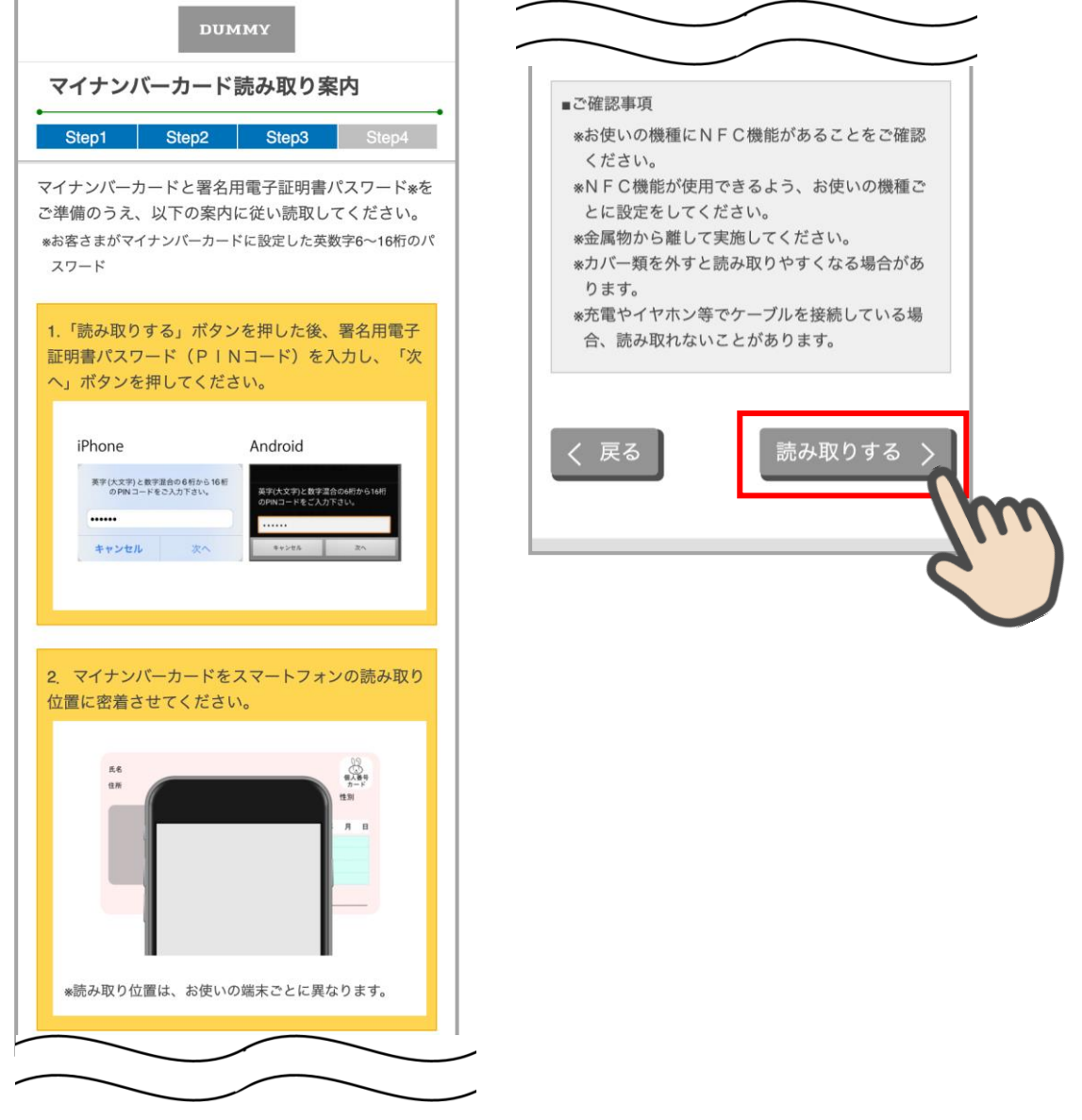

マイナンバーカード読み取り案内画面

## <span id="page-28-0"></span>**7.2 署名用電子証明書パスワード(PIN コード)の入力**

マイナンバーカードの PIN コードを入力して 次へ をタップします。

<iPhone の場合> <Android の場合>

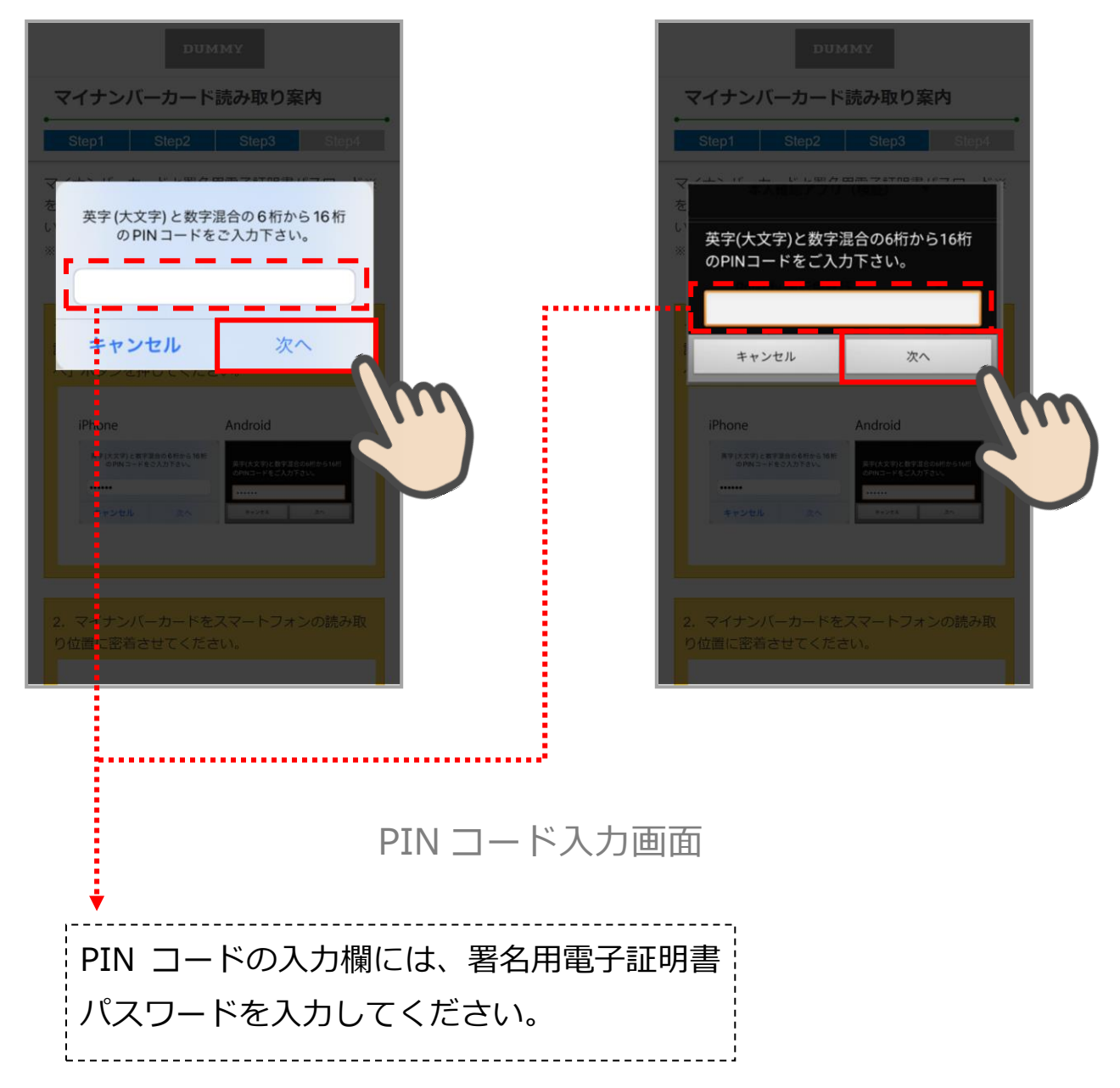

## <span id="page-29-0"></span>**7.3 マイナンバーカード読み取り**

読み取り画面が起動するので、マイナンバーカードをスマートフォンで読み取ります。

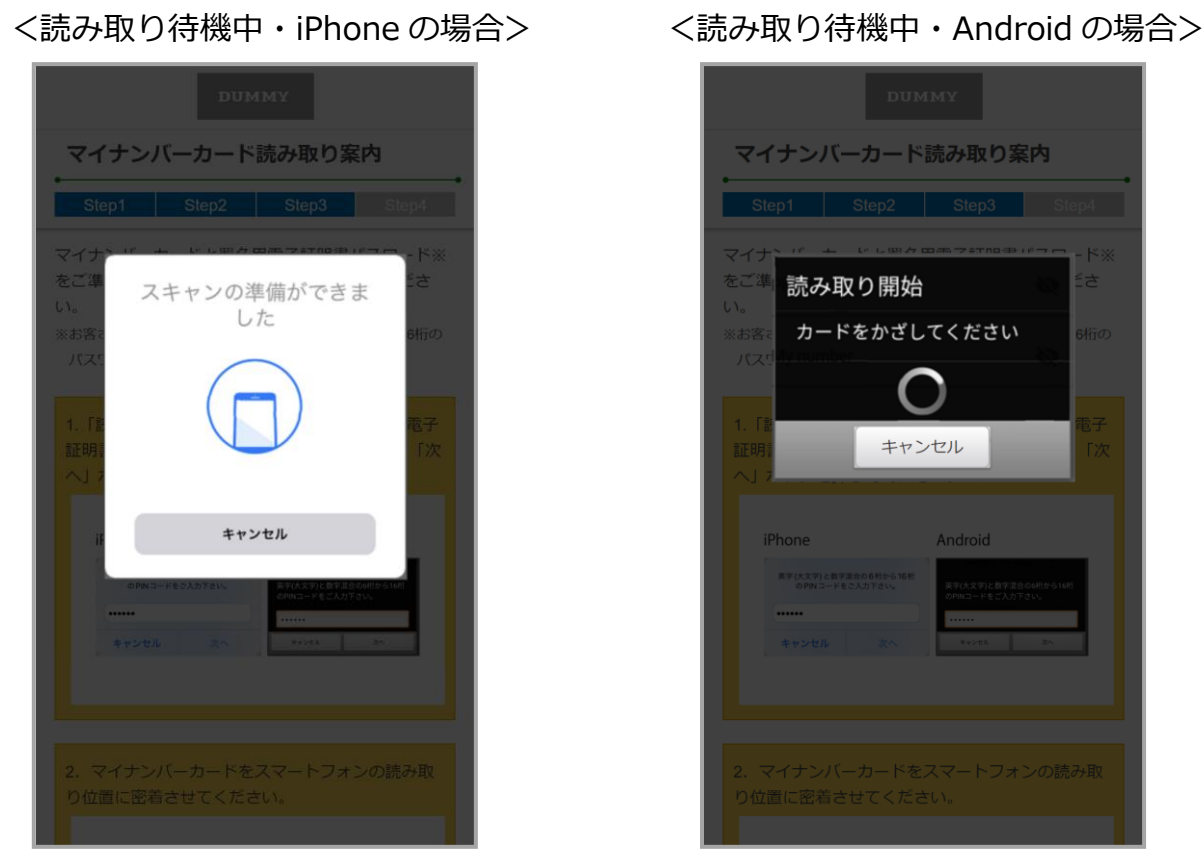

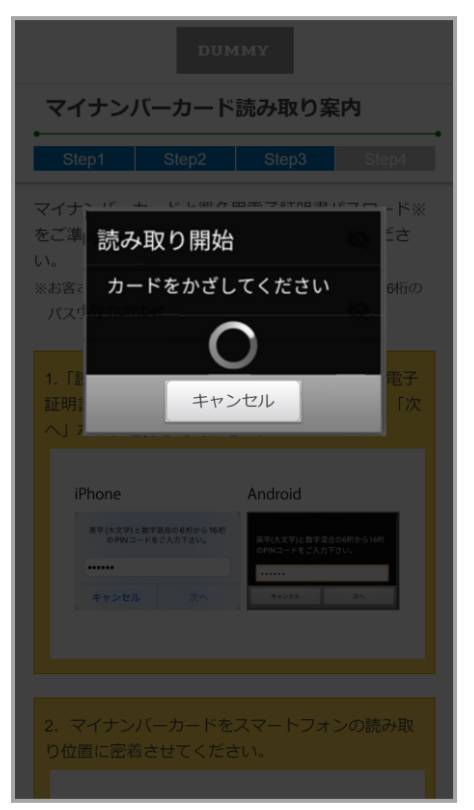

# 正しく読み取れなかった場合、各エラー画面に遷移します。

■マイナンバーカード読取の什組みについて

データセンターのサーバでは、同一信用金庫に対する同一マイナンバーカード(氏名・生年 月日・住所の組み合わせで判別)から複数回の口座開設申込みが出来ないように制御していま す。(重複申込エラー:今回読み取りしたマイナンバーカードによる口座開設のお申し込みは、 既にいただいております。改めて口座開設のお申し込みをしたい場合は、信用金庫までお問い 合わせください。)

なお、データセンターの DB サーバでは申込みデータを 40 日間保管しますが、同期間経過 後に当該データを自動削除しますので、申込みが完了してから 40 日経過後は、同一信用金庫 に対して同一マイナンバーカードから口座開設申込みが可能となります。

同一マイナンバーカードで別の信用金庫に口座開設申込みを行う場合は、申込みの完了した アプリを一旦削除し、新たにアプリを再取得することで可能です。

## <span id="page-31-0"></span>**7.4 マイナンバーカード読み取りエラー**

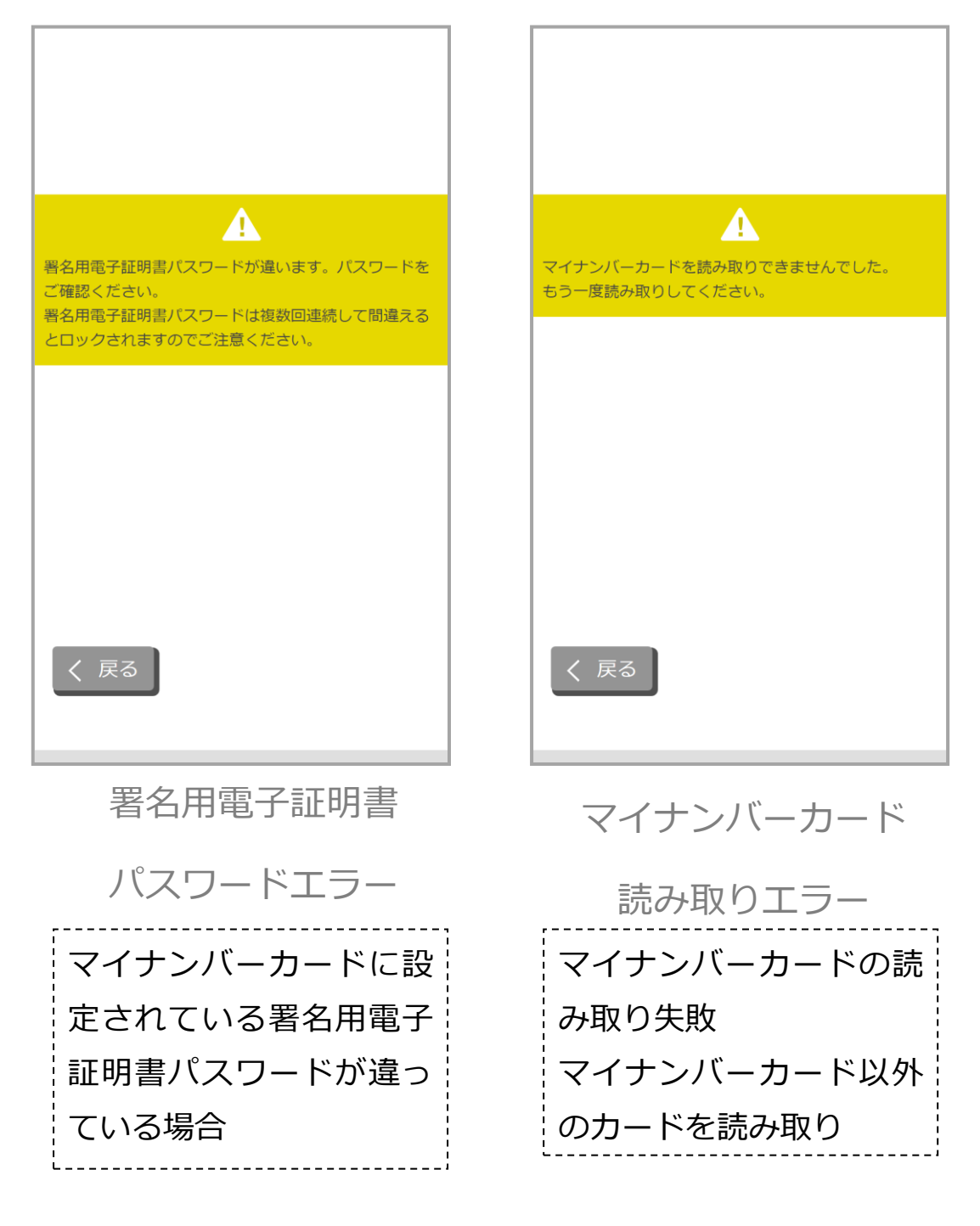

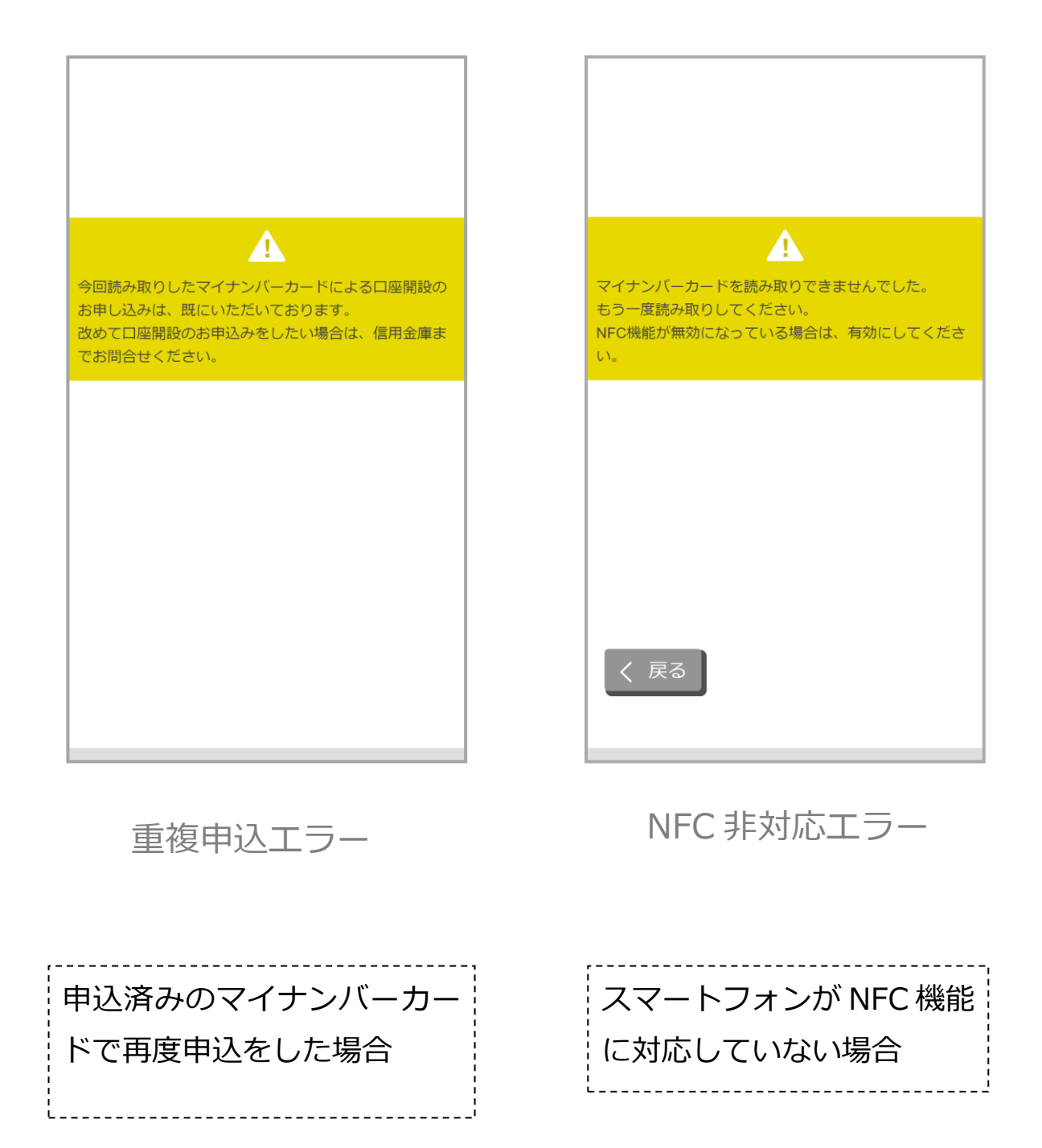

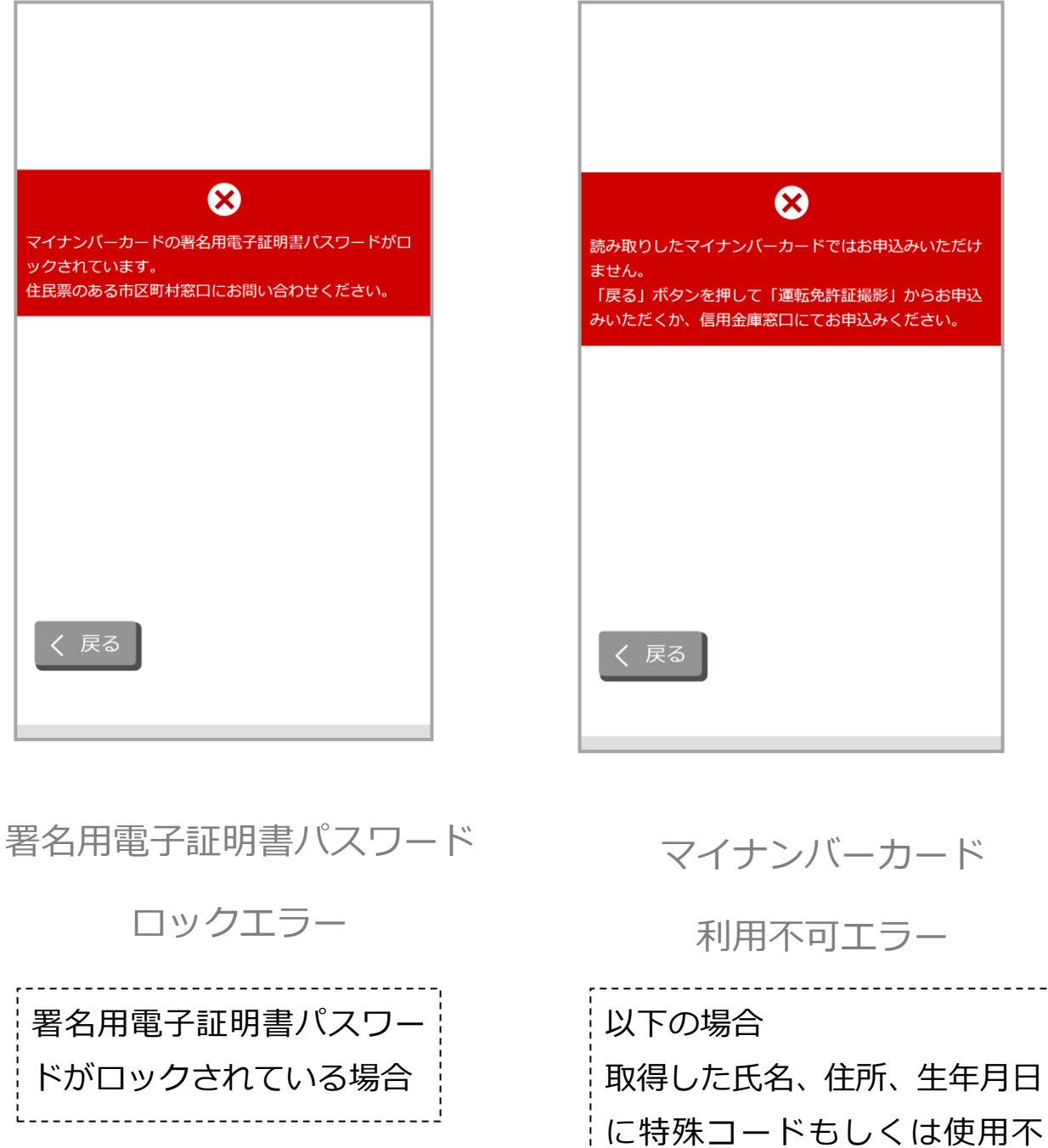

可文字が使用されている

住所:201 文字以上)

取得した氏名、住所の文字数が

iስም

想定外(氏名:101 文字以上、

マイナンバーカードが失効

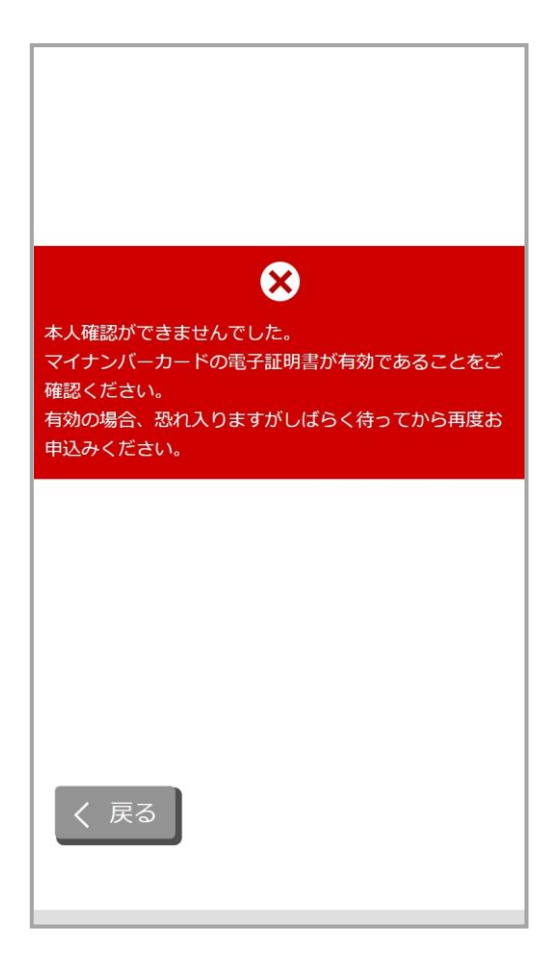

電子証明書有効期限切れ・

システム汎用エラー

--------------以下の場合 システム側でエラーが発生し ている マイナンバーカードの電子証 明書の有効期限切れ マイナンバーカードに電子証 明書が搭載されていない

# <span id="page-35-0"></span>**7.5 マイナンバーカード読み取り完了**

マイナンバーカードの読み取りが完了したことを確認し、オーバヘン をタップします。

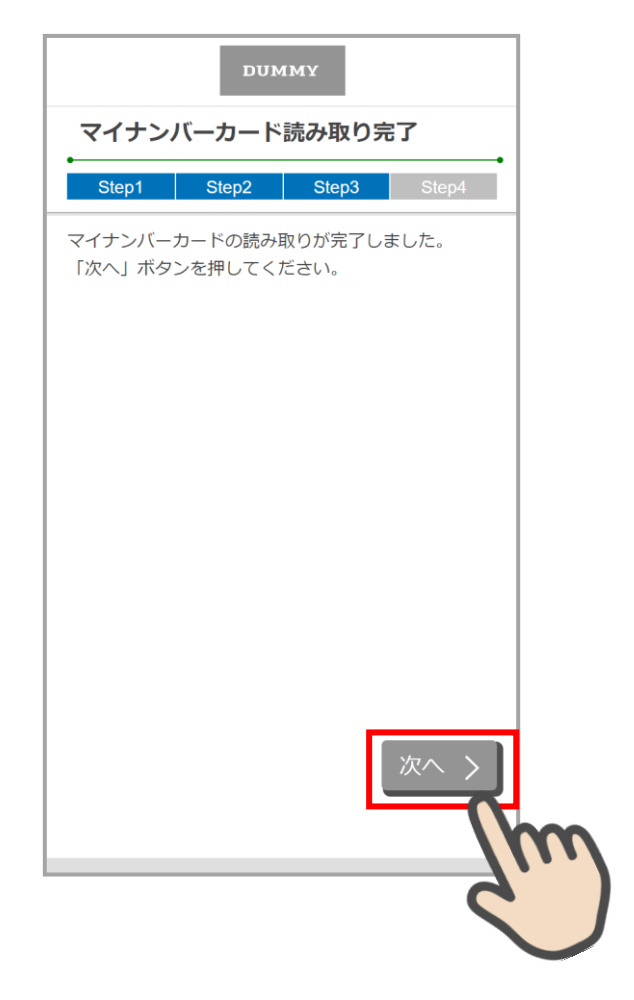

# マイナンバーカード読み取り完了画面

# <span id="page-36-0"></span>**8. 口座開設情報の入力 (STEP4 画面)**

「口座開設情報入力」画面で口座開設情報を入力します。 画面の入力項目に従って、必須項目を全て入力後、 保存して次へ> をタップします。

#### <span id="page-36-1"></span>**8.1 運転免許証撮影の場合**

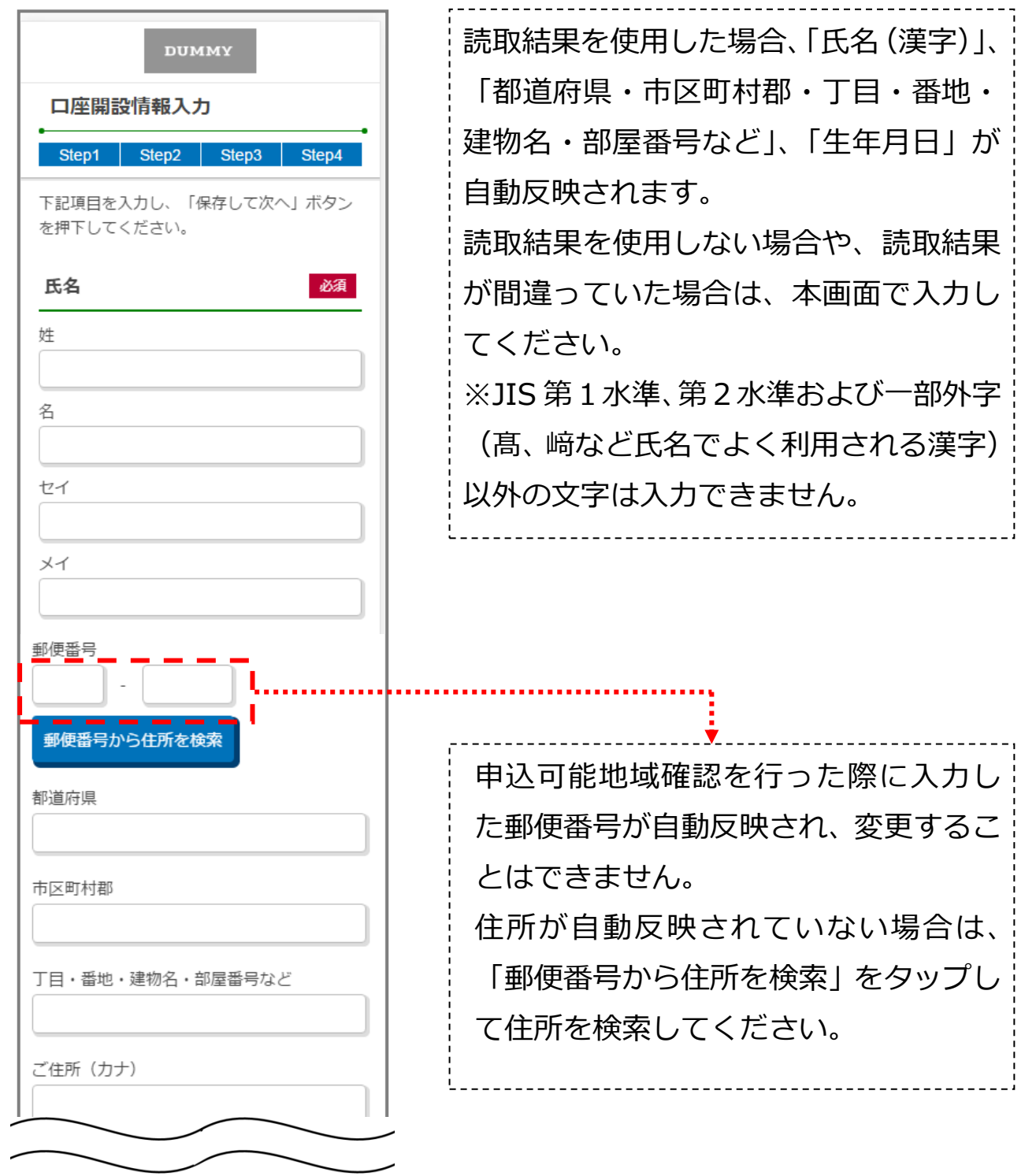

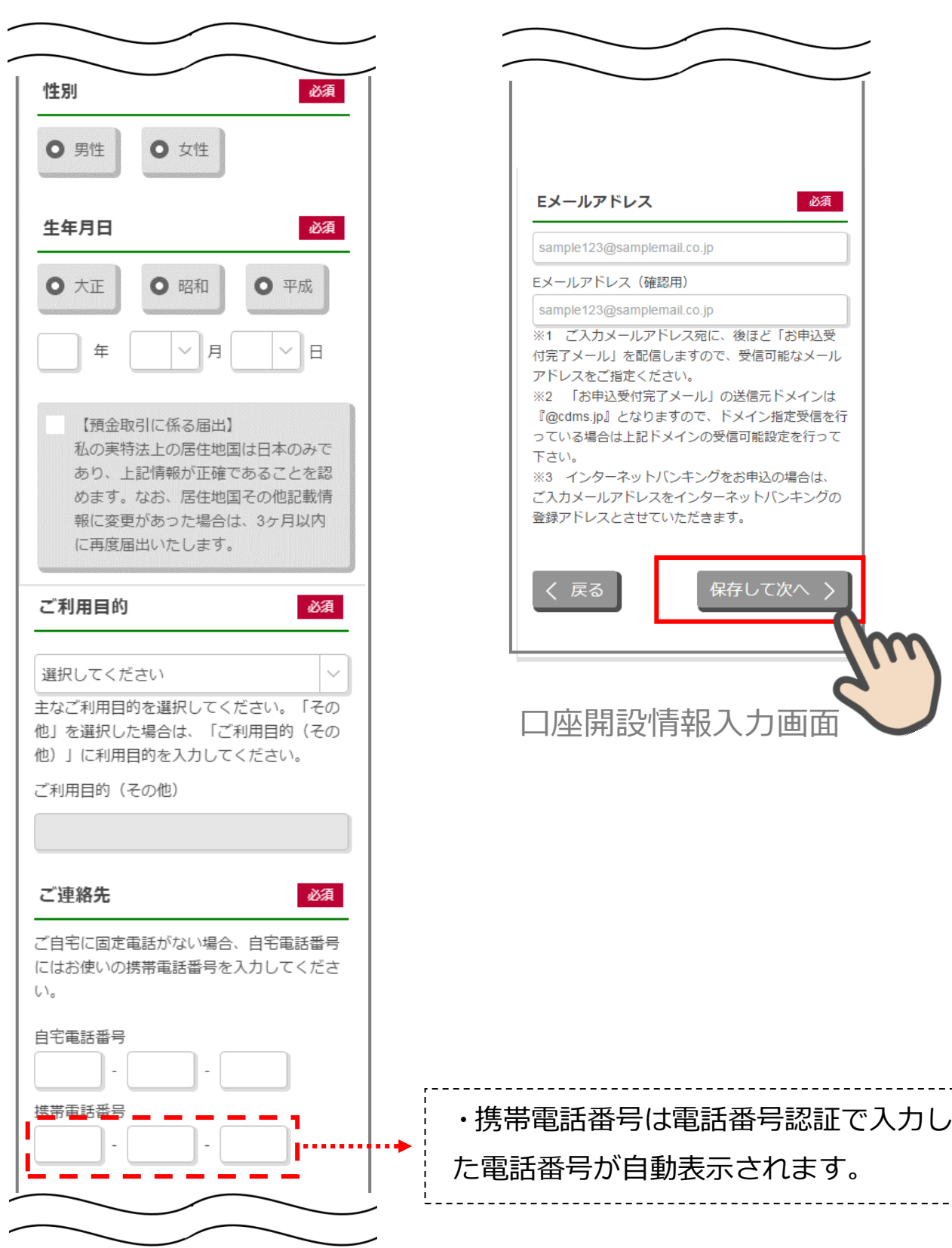

# <span id="page-38-0"></span>**8.2 マイナンバーカード読み取りの場合**

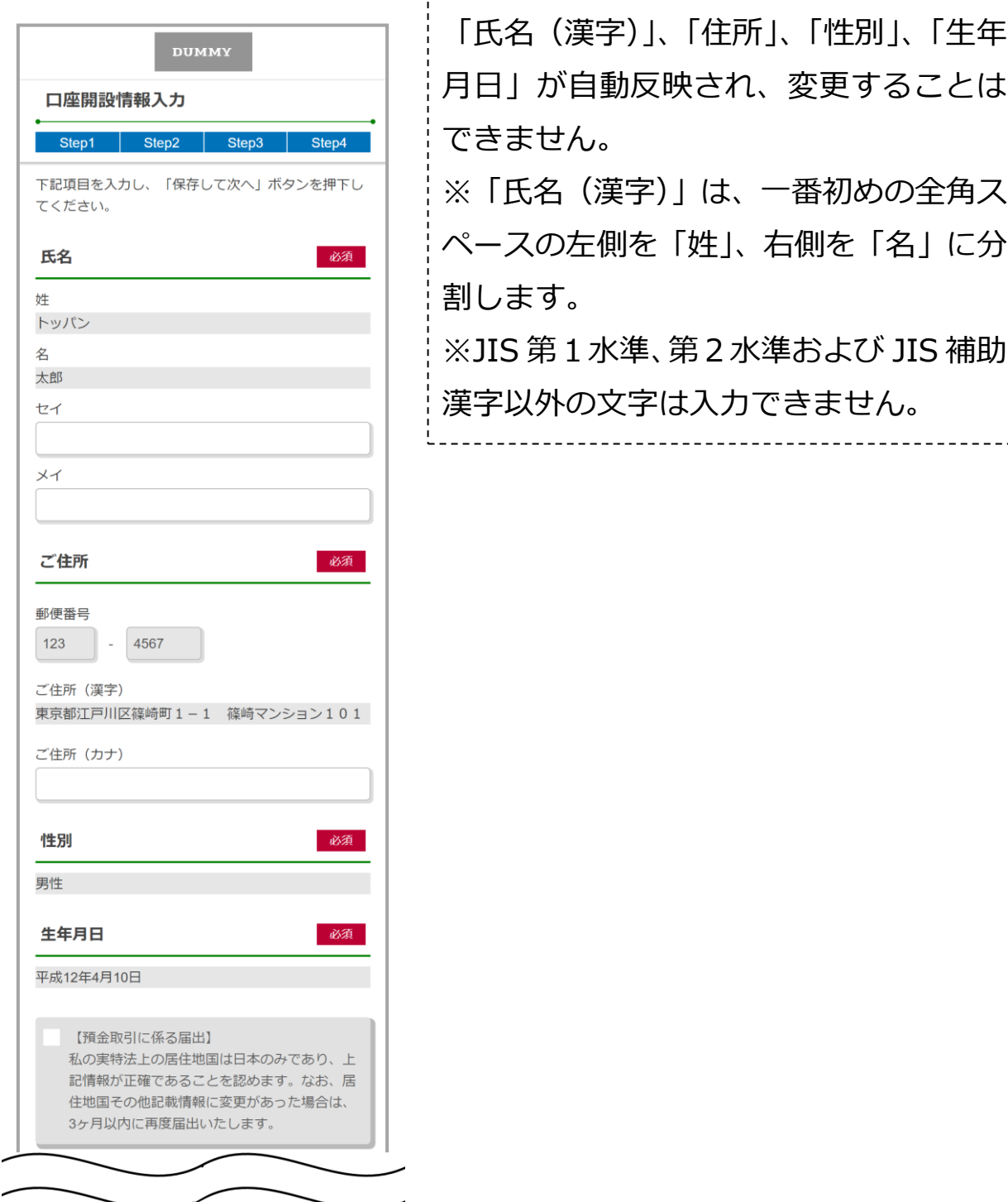

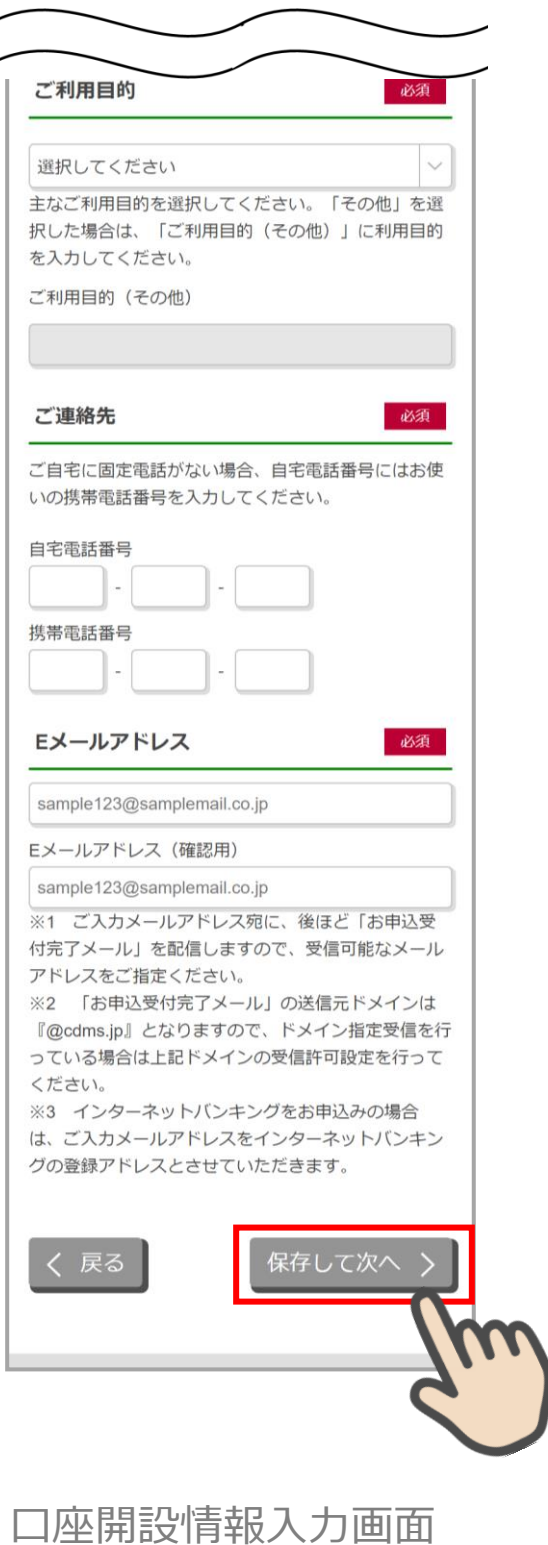

# <span id="page-40-0"></span>**9. ご職業・勤務先情報の入力 (STEP4 画面)**

「ご職業・勤務先情報」画面で職業・勤務先の情報を入力します。入力後に 保存して次へ> をタップします。

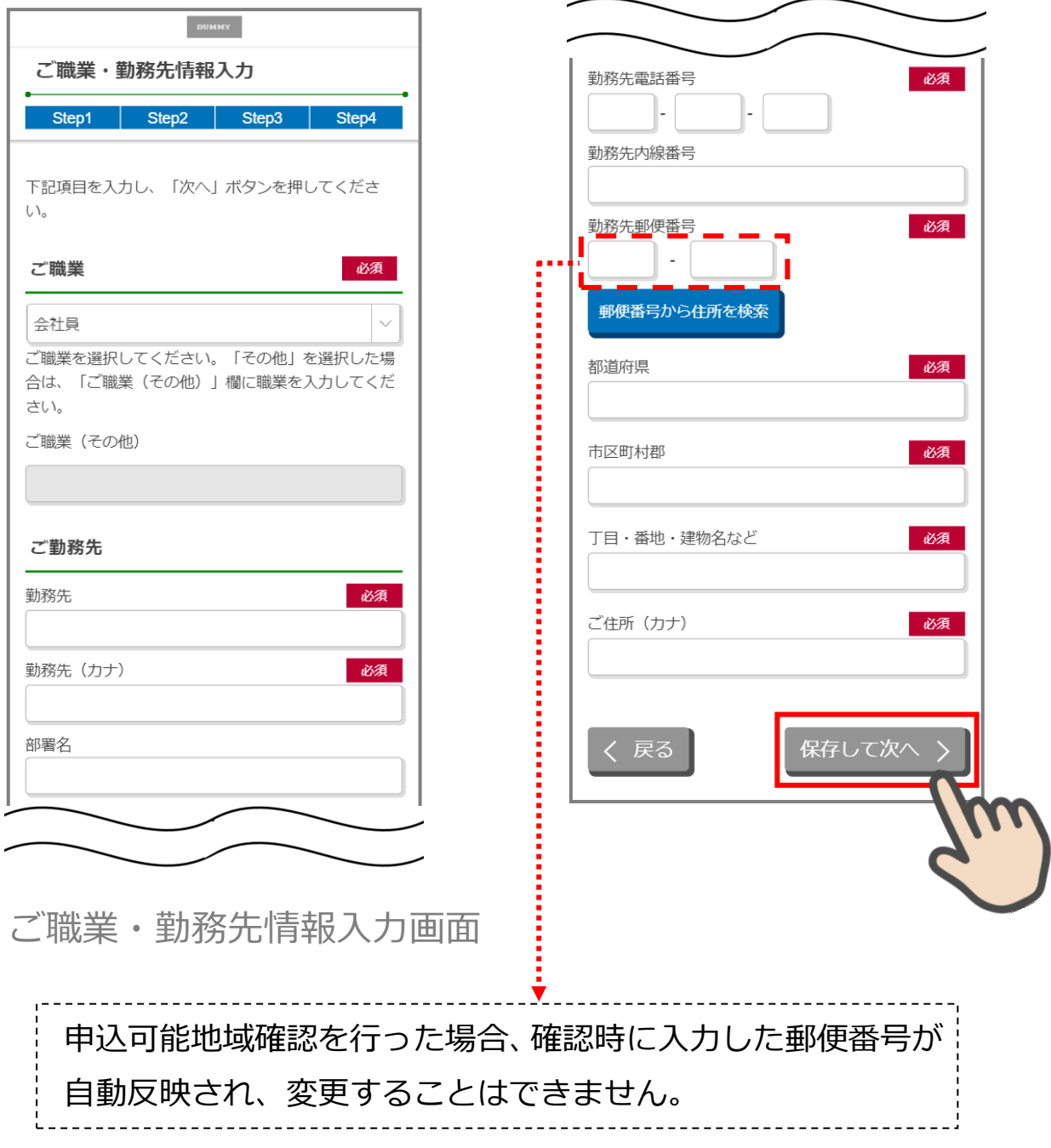

# <span id="page-41-0"></span>**10. その他情報の入力 (STEP4 画面)**

<u>「その他</u>入力」画面では、キャッシュカード暗唱番号を入力します。入力後に 次へ> をタップします。

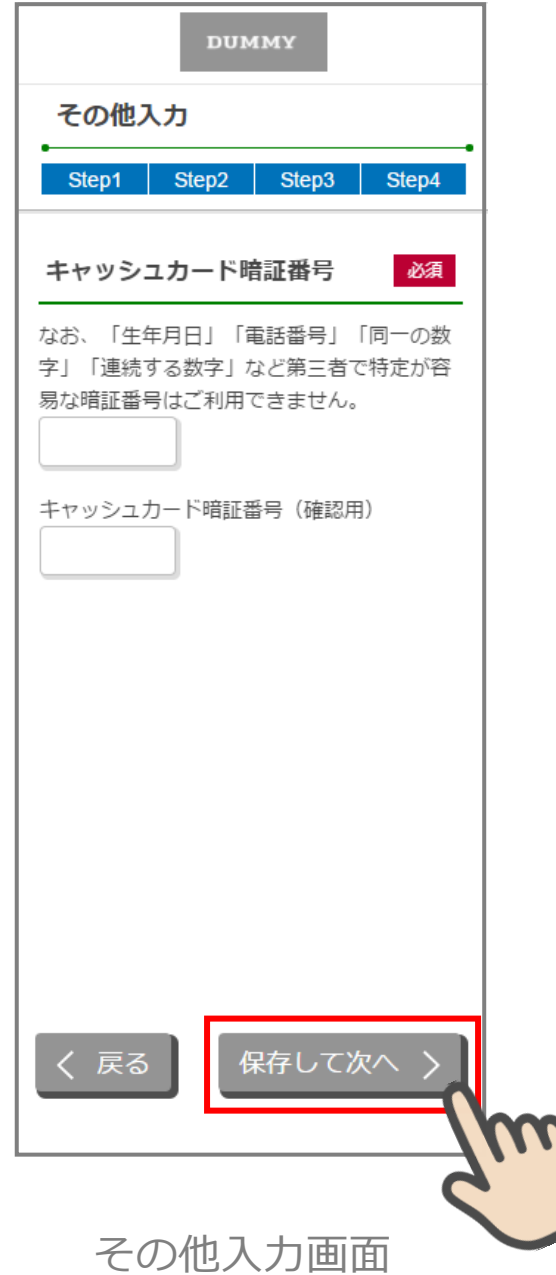

# <span id="page-42-0"></span>**11. 確認画面 (STEP5 画面)**

J.

入力情報を確認し問題がなければ、同意して申込> をタップします。

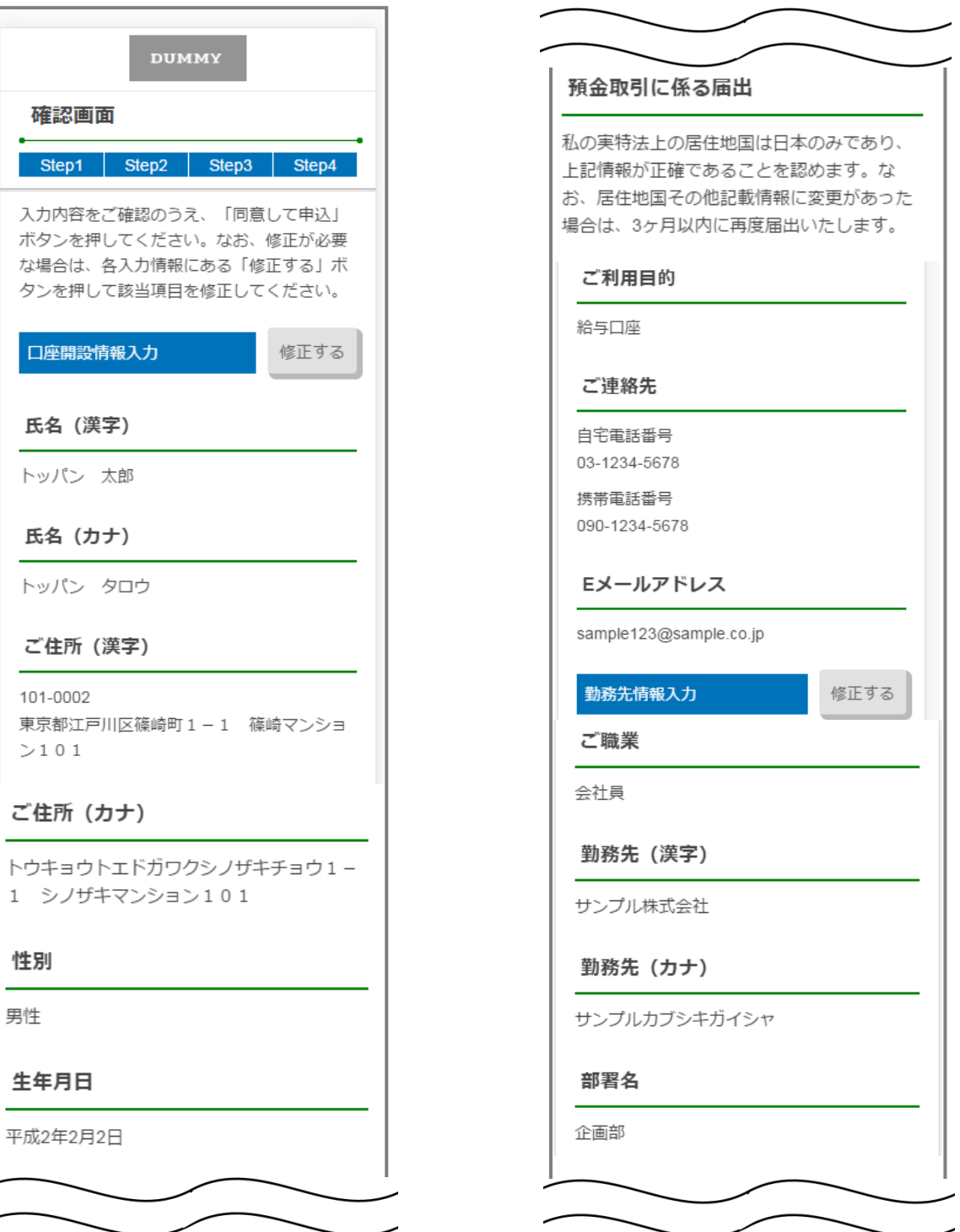

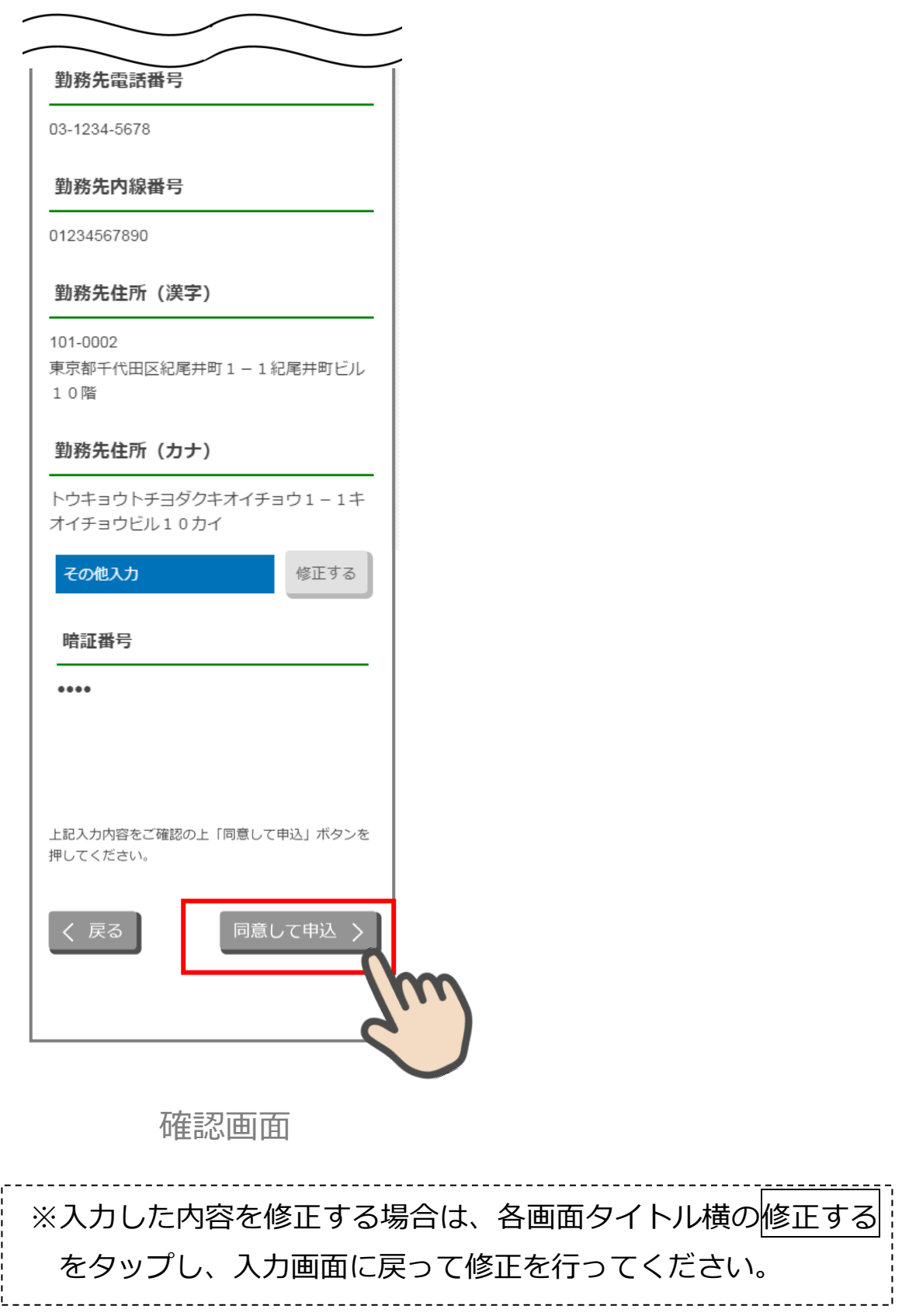

# <span id="page-44-0"></span>**12. お申込み受付完了 (STEP5 画面)**

「お申込み受付完了」画面が表示されましたら、アプリを終了します。

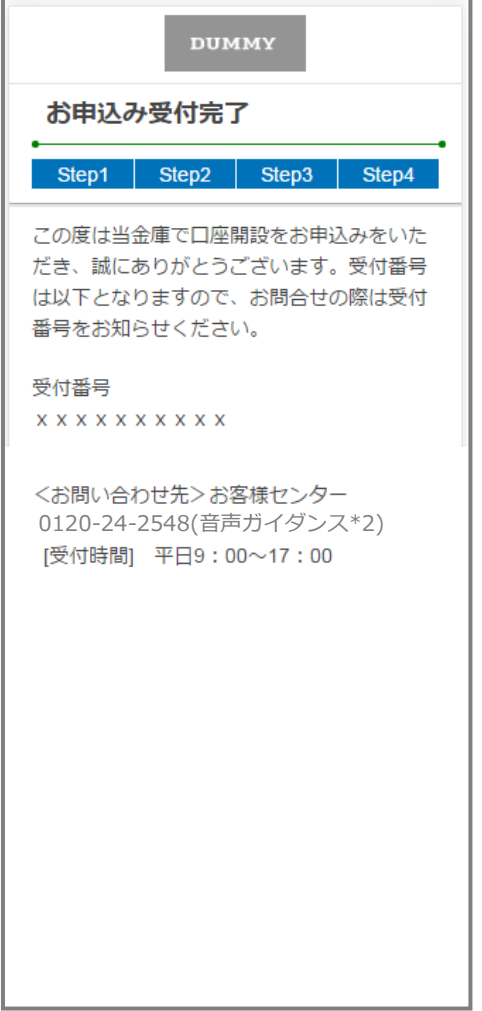

お申込み受付完了画面

# <span id="page-45-0"></span>**13. 口座開設申込受付確認メール(E メール)**

アプリよりお申込み完了後、ご登録いただきましたメールアドレス宛に 「口座開設受付完了のお知らせ」メールが送信されます。

> 本文: この度は桑名三重信用金庫で口座開設を お申込みいただき、誠にありがとうござい ます。受付番号は以下となりますので、お 問合せの際は受付番号をお知らせくださ  $U_{\alpha}$ 受付番号 XXXXXXXXXXXXXXX <お問い合わせ先>お客様センター 0120-24-2548(音声ガイダンス\*2) [受付時間] 平日 9:00~17:00 件名: 口座開設受付完了のお知らせ

# <span id="page-46-0"></span>**参考. エラーが表示された場合**

エラーが表示された場合は、画面のメッセージに従って操作を行ってください。

# **エラー例**

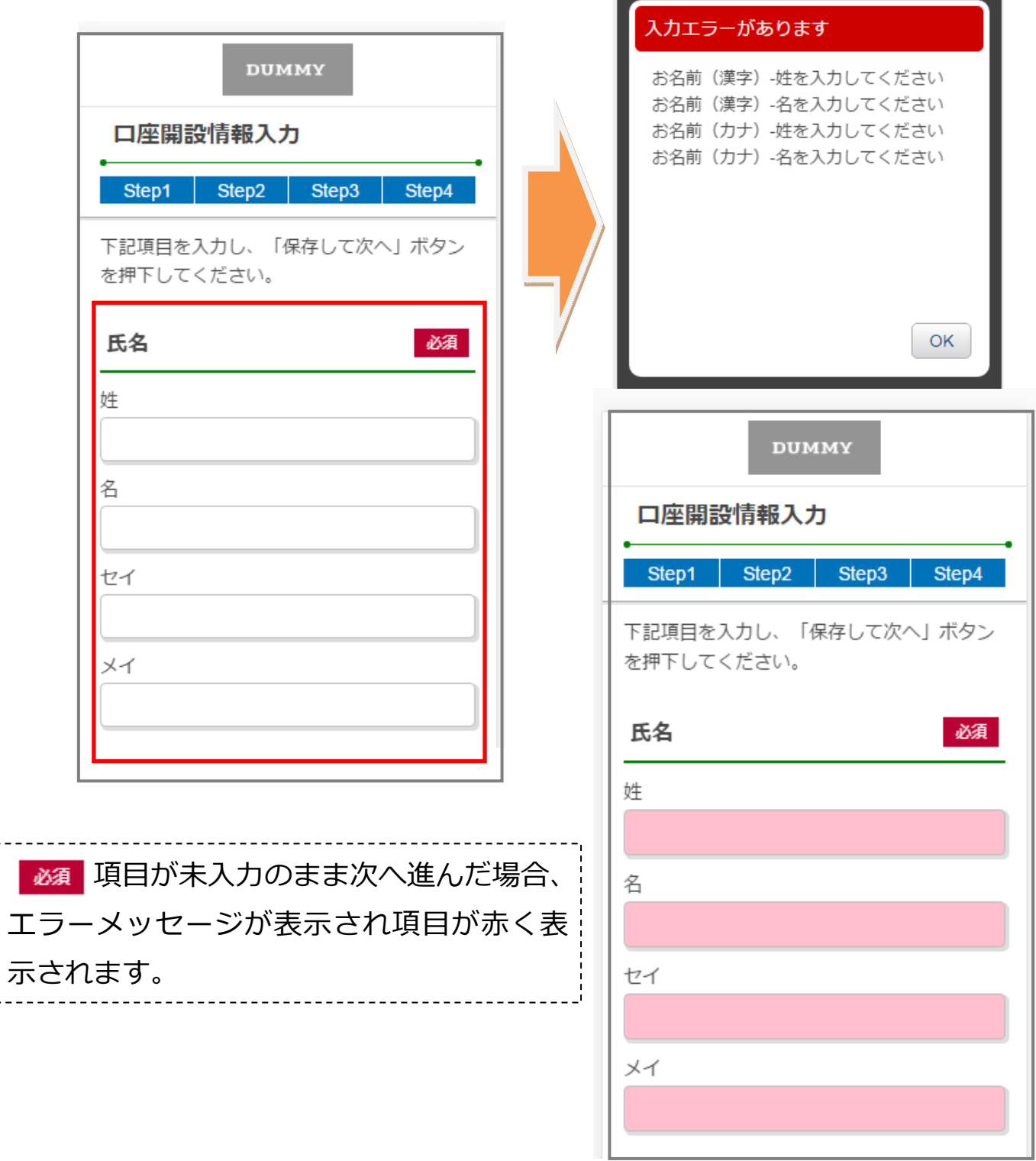